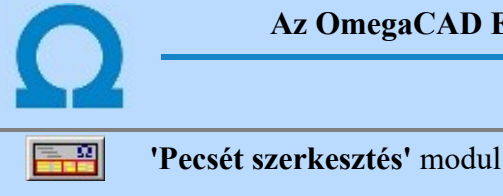

# Pecsét szerkesztés

Elérés: Menü: ELEKTRO Pecsét szerkesztés

# Az OmegaCAD ELEKTRO Pecsét szerkesztés az OmegaCAD ELEKTRO V10.1 Windows tervező rendszer modulja.

Az OmegaCAD ELEKTRO rendszerben a létesítmény dokumentálása különböző tervtípus használatával lehetséges. Az egyes tervtípushoz, sőt a tervtípus első és folytató lapjai, valamint szekciói megjelenítésére eltérő rajzformátumot használhatunk. Eltérőek lehetnek a létesítmények tervlapjai is. A rendszer bizonyos tervlap információt automatikusan kitölt. (Létesítmény, mező, szereléshely név, rajszám, rajzkód stb...) Az automatikus tervadat kezelés formátumát, módját a rendszer a tervpecséteken keresztül valósítja meg. A tervrajzok formátumát e modul segítségével adhatjuk meg.

A pecsétek önálló rajzok a rendszerben. Sot a pecsétek tertalmazzák a hozzájuk tartozó tervlapok méretét, méretarányát, dimenzióját és foleg a rétegeit is. A rendszerrel telepített minta pecsétek tartalmazzák a muködéshez szükséges réteg kiosztást. Ezek közül ki kell emelni, azokhoz a tervtípushoz tartozó pecséteket, amelyekre a rendszer rajzokat generál, mert ezek mindig a rajz harmadik rétegére történik, amelynek elnevezése 'Rendszer generált réteg' kell legyen! Külön réteg struktúra szükséges az áramút logikai tervek számára, amelyet szintén tartalmaznak a minta pecsétek.

# A modul funkciói:

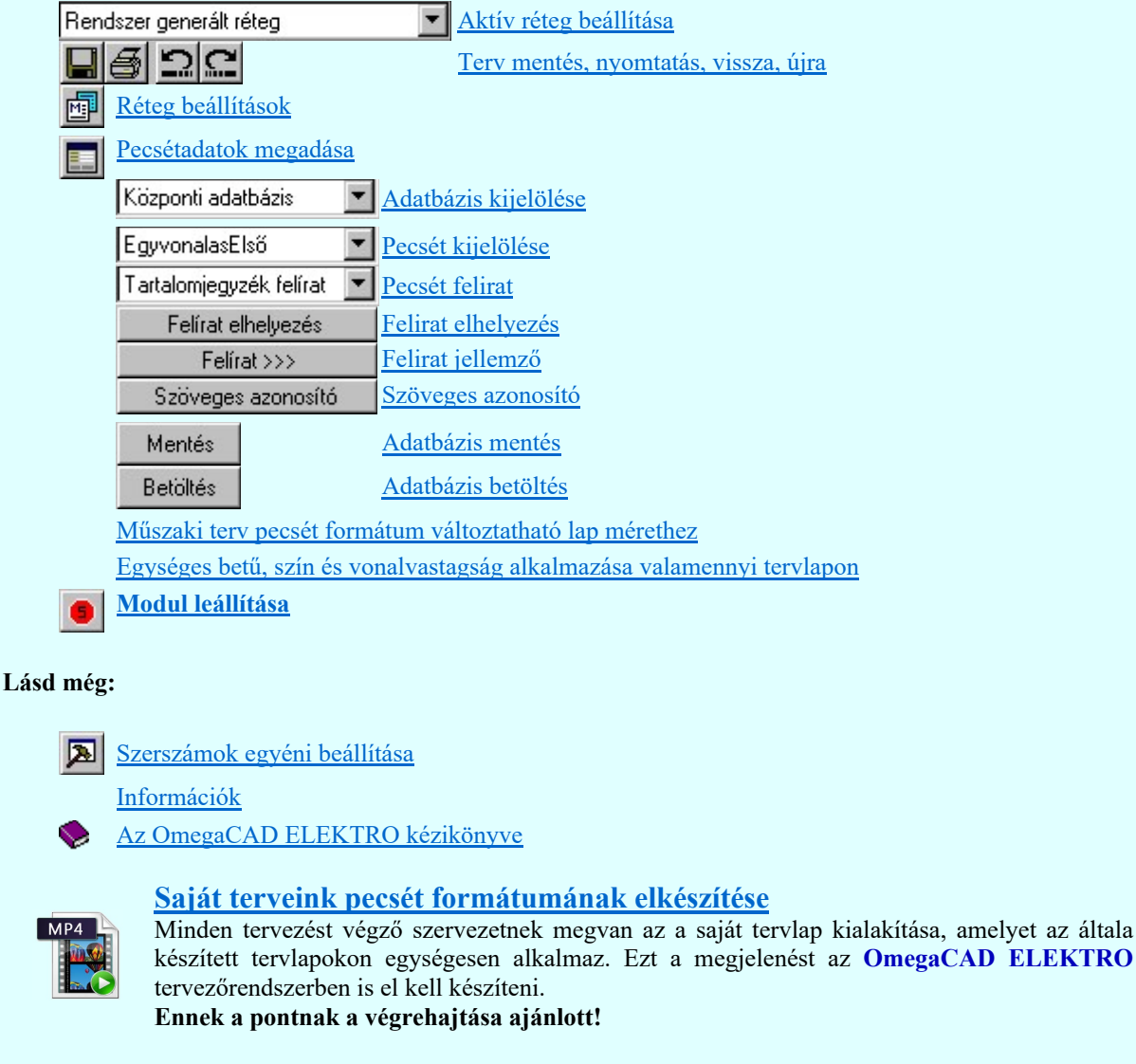

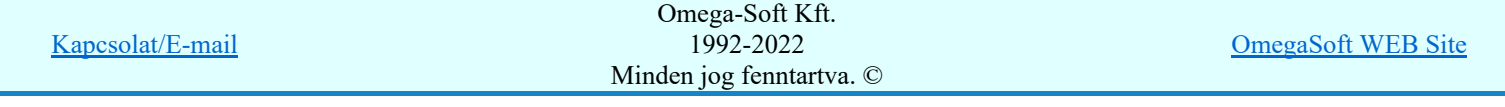

amelyet az általa

# Korlátozások/megjegyzések:

 $\bullet$ A szerkesztés során figyeljünk arra, hogy a pecsétek állandó rajzolati részei a 'Pecsét rajzolat' rétegen, a változó tartalmú részei a 'Pecsét azonosítók' rétegen legyenek. Bár ez a működés szempontjából nem követelmény.

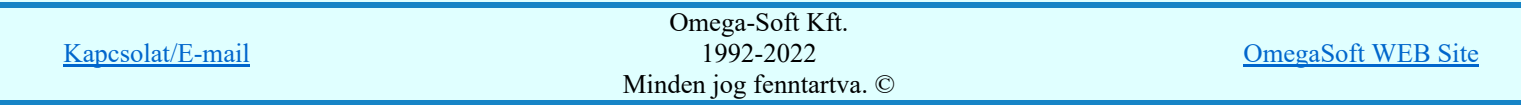

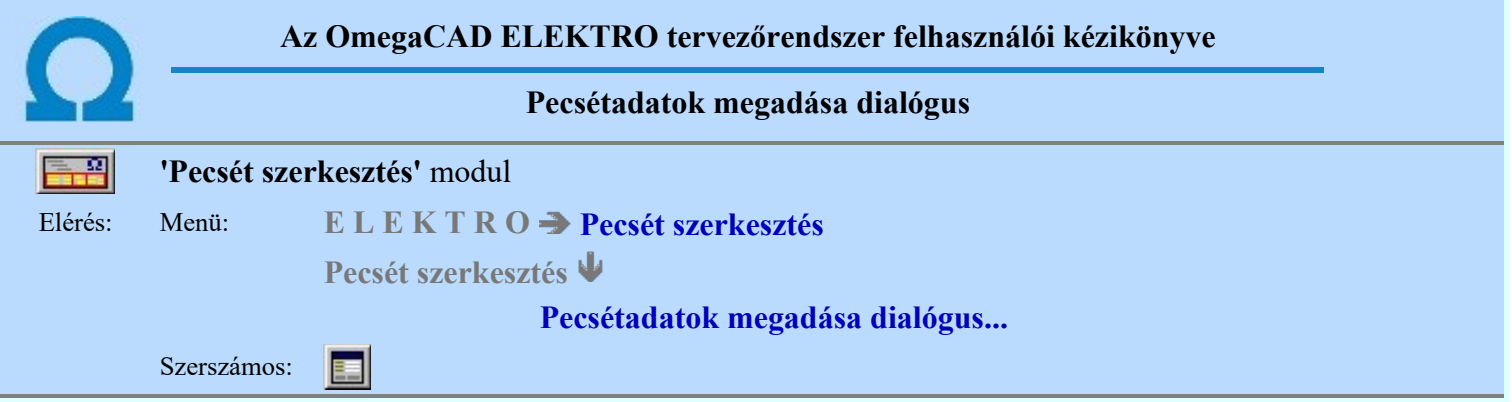

A rajz pecsét kezelés párbeszédpanel megnyitás után folyamatosan a munkaterületen tartható, pozíciója változtatható. A modul újra indításakor felveszi korábbi állapotát. Segítségével a tervek pecsét állományában elhelyezhetők/módosíthatók azok a feliratok, melyeket a rendszer a különböző tervtípusoknál az aktuális adatokkal automatikusan kitölt.

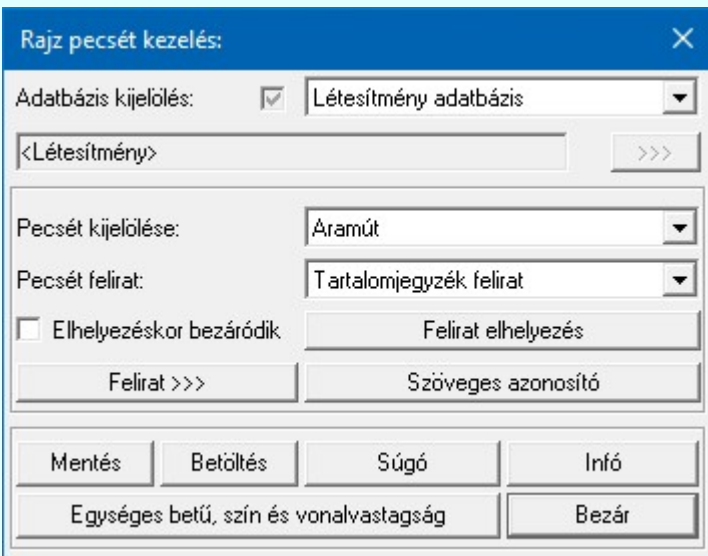

# Központi adatbázis

 $\blacktriangledown$ 

Az **Adatbázis kijelölése** részben megadjuk, hogy mely adatbázis emblémáit szerkesztjük. A kijelölt adatbázis sorában látható  $\blacksquare$  jel az adatbázis módosításának engedélyét jelzi. Ha az adatbázis az adott munkahelyről nem módosítható, akkor a rendszer minden szerkesztésre, módosításra vonatkozó menüje, szerszámos eszköze érvénytelen állapotú lesz! A módosítási engedélyeket a Rendszer munkaterületek beállítása modulban lehet változtatni.

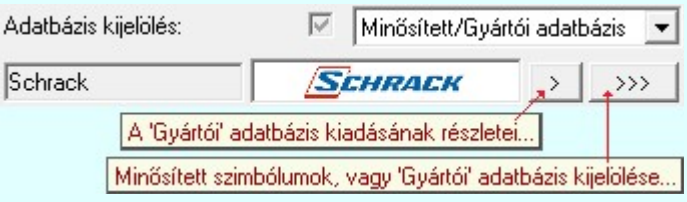

Ha az **Adatbázis kijelölése 'Minősített szimbólum'**, vagy 'Gyártói' adatbázis, akkor ebben az ablakrészben megjelenik a szerkesztésre kijelölt Gyártó: kiadó logója, ha azt megadták, és érvényes lesz a > gomb, melynek használatával elérhetővé válik a 'Gyártói adatbázis' kiadójának adatai és a kiadások verzió változatainak története.

Továbbá érvényes lesz a  $\rightarrow$  gomb, amellyel kiválaszthatjuk azt a gyártót, amelynek a listázási tervlap formátumát meg akarjuk adni:

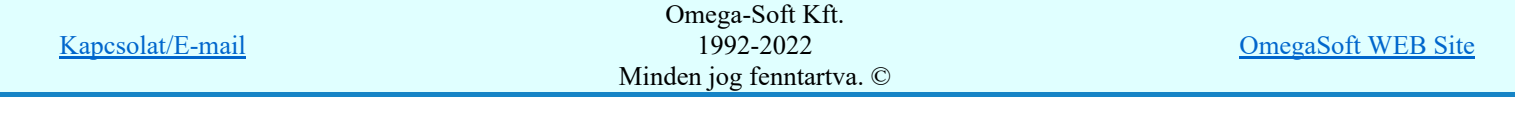

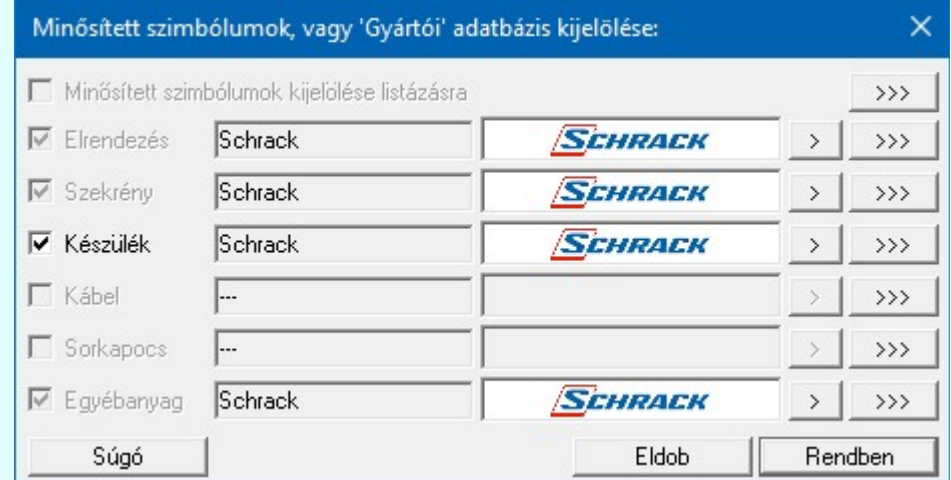

A 'Minősített szimbólumok, vagy 'Gyártói' adatbázis kijelölése' ablakban jelölhetjük ki az adatbázis jelleget, és azon belül a magát a 'Gyártót', amelyre a szerkesztésre majd történik. Belépéskor azon adatbázis jellegek lesznek megjelölve Ø, amelyből a kijelölt 'Gyártó'nak vannak adatbázisai, és ezen belül is azon adatbázis jelleg lesz érvényes  $\blacktriangledown$ , amelyre a kijelölés történt.

Az adatbázis jelleg mögötti gomb megnyomásával az adatbázis jelleghez telepített 'Gyártói' adatbázis kiválasztását végezhetjük el.

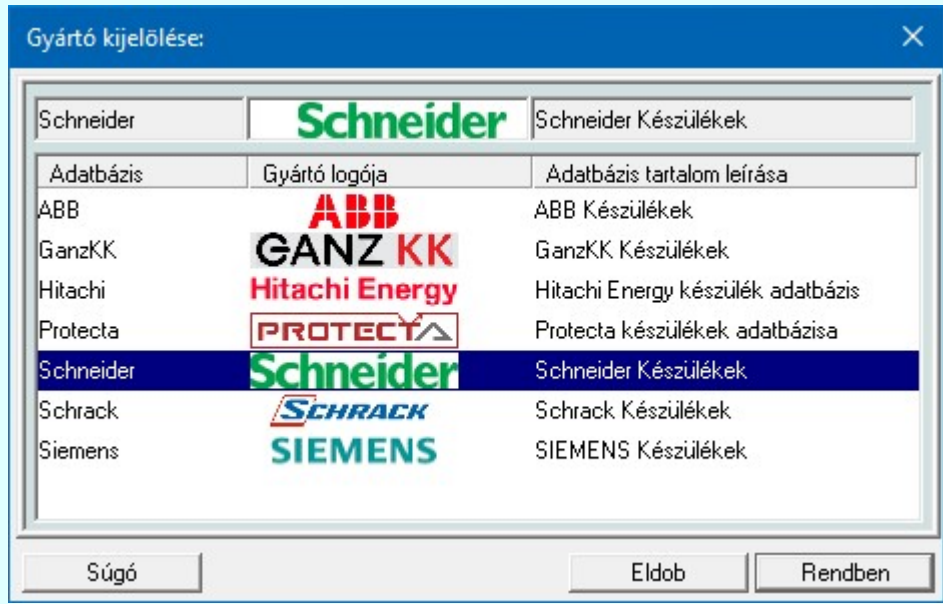

Ha a 'Minősített szimbólum, vagy 'Gyártói' adatbázis van kijelölve, akkor csak a:

AdatlistaElső AdatLista\_1.Emb<br>Adatlista AdatLista 2.Emb AdatLista\_2.Emb pecsétforma jelölhető ki szerkesztésre! Lásd: Pecsét kijelölése

 $\blacktriangledown$ 

EgyvonalasElső

A Pecsét kijelölése részben kiválasztjuk a tervfajtát és a hozzátartozó laprészt.

Tartalomjegyzék felírat  $\vert \cdot \vert$ 

A Pecsét felirat kijelölhetjük azt a felirat típust, melyet el akarunk helyezni a pecsét rajzon.

Elhelyezéskor bezáródik

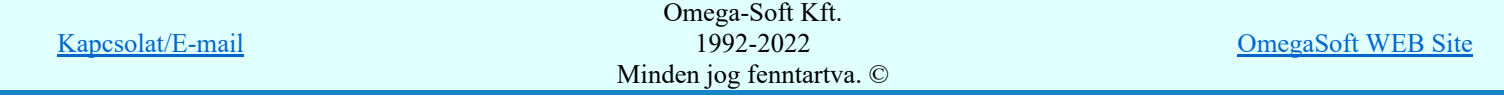

Itt beállíthatjuk, hogy a kijelölt pecsétfelirat elhelyezésekor ez a dialógus ablak bezáródjon-e. Ha a felirat elhelyezési folyamatban nem zavar bennünket a dialógus ablak, akkor nem célszerű bezáratni. Ha a képernyőn a dialógus ablak által eltakart rajzrészlet hiánya zavar a pozicionálásban, zárjuk be az ablakot.

Felírat elhelyezés

A felirat elhelyezés funkcióval tudjuk a kijelölt adatbázishoz, tartozó, beállított tervtípus és tervrész pecsétjén az érvényes pecsét feliratot elhelyezni az emblémán.

Felirat >>>

A felirat jellemző parancs teszi lehetővé, hogy az elhelyezni kívánt pecsét felirat jellemzőit a kívánt paraméterekre állítsuk. (Lásd: Bzöveg stílus beállítása)

Szöveges azonosító

A Szöveges azonosító funkció a nem grafikus tervlapok, listák cégjelzés adatainak megadását teszi lehetővé.

#### Egységes betű, szín és vonalvastagság

A Egységes betű, szín és vonalvastagság funkció segítségével valamennyi formátumra egységesen beállíthatjuk a betű típusokat, színeket és vonal vastagságokat.

A funkció csak a 'létesítményi adatbázis' kijelölése esetén érhető el!

# Tartalom:

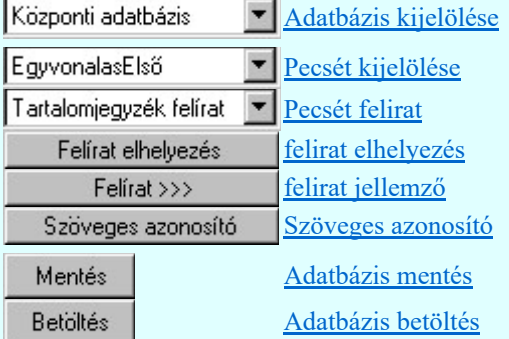

Lásd:

Műszaki terv pecsét formátum változtatható lap mérethez Egységes betű, szín és vonalvastagság alkalmazása valamennyi tervlapon

## Lásd még:

#### Létesítmények kezelése i ili

Terv pecsétek létesítmény adatai

- Terv pecsétek mező adatai
- Tervpecsét adatok megadása

# Korlátozások/megjegyzések:

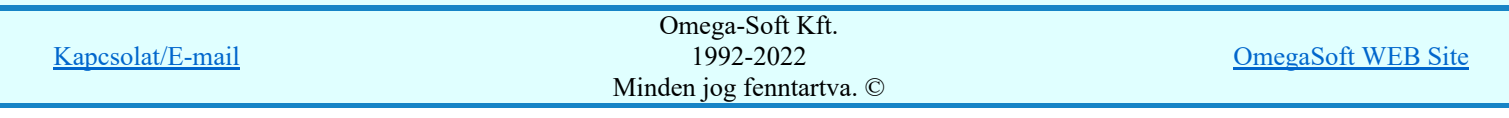

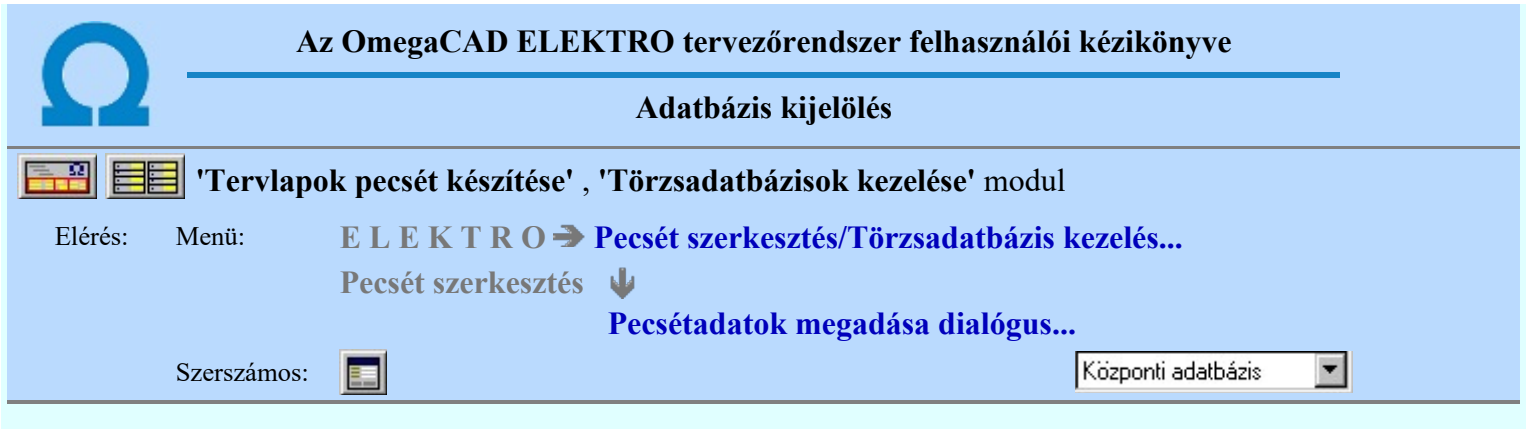

Az 'Adatbázis kijelölés:' részben megadjuk, hogy mely adatbázis részeit szerkesztjük.

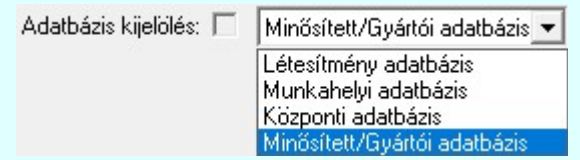

Az OmegaCAD ELEKTRO a törzsadatbázis három olyan szintjét kezeli, amelyet a felhasználó saját igényei szerint bővíti, módosítja. A rendszerhez - akár önállóan, akár hálózatban dolgozunk - tartozhat egy központi törzsadatbázis. Ennek adattárait célszerű olyan, nem létesítmény specifikus adatokkal feltölteni, amelyek a rendszer összes felhasználója számára értékesek. A munkahelyi törzsadatbázis megléte a rendszerrel történő tervezés alapfeltétele. Új létesítmény megnyitásakor a rendszer a munkahelyi törzsadatbázis tartalmát a létesítményi törzsadatbázisba másolja, amelyből azután a létesítmény "építkezik". Ezekben az adattárakban célszerű tárolni a speciálisan a létesítményre jellemző adatokat.

SD Új! V10 <sup>Bevezetünk egy új adatbázis tartalmat, amely lehetővé teszi a korábbi létesítmények előzményeinek változatlan</sup> kezelése mellett annak a lehetőségét, hogy a későbbiekben a szimbólum felépítésű készülékeinket olyan szimbólum táblából is össszeállíthassuk, amelyek a továbbiakban feltétel nélkül másolhatók és cserélhetők. Ez egy olyan szimbólum tábla, amelyet a rendszer telepített tartozékának tekintünk, a felhasználói felületen nem változtatható. Ezt nevezzük el a rendszerben Minősített szimbólumoknak.

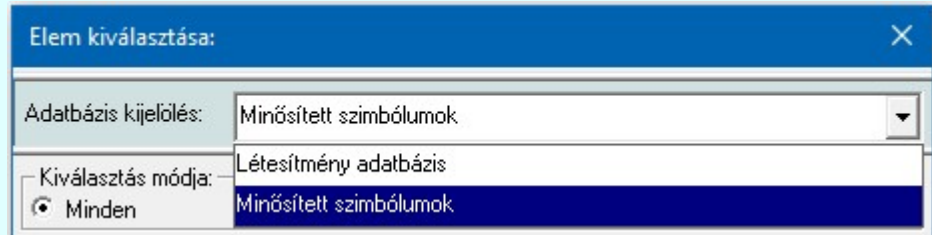

Ha már van lehetőségünk olyan szimbólum adatbázisból felépíteni készülékeinket, amely lehetővé teszi a készülék beépítését bármilyen létesítményi adatbázis környezetben, akkor észíthetünk olyan önálló, egymástól független adatbázisban elhelyezett készülék adatbázisokat, amelyeket egy bizonyos feltétel szerint csoportosítunk. Jellemzően az eszköz gyártója, vagy forgalmazója szerint. Ezeknek a készülék adatbázisoknak közös jellemzője, hogy csak Minősített szimbólumokat tartalmazhatnak! Ezeket az adatbázisokat Gyártói készülék adatbázisnak nevezzük a későbbiekben.

Ha már megvan a feltétele, hogy Gyártói készülék adatbázisokat hozzunk létre és kezeljünk, akkor ennek megfelelően létrehozhatjuk valamennyi adatbázis típusra is a gyártói adatbázisokat. Így a Kábel, Egyéb anyag gyártói adatbázisokat is. A korábban is már gyártói adatbázisként is kezelhető Sorkapocs adatbázisokat pedig az egységes gyártói adatbázis kezelés formájára alakítjuk át. Mint látni fogjuk, a Szekrény szimból adatbázisoknak is lehetnek majd gyártó adatbázis kiadásuk is. Továbbá, kötelezően az Elrendezés szimból adatbázisoknak is kell legyen ugyanolyan elnevezésű gyártó adatbázis kiadásuk is, mint amilyen készülék gyártói adatbázis van, ha ez a készülék adatbázis az elrendezési képeket nem közvetlenül a készülék típushoz, vagy névleges adathoz szerkeszti meg (új lehetőség), hanem ehhez az elrendezési szimbólum adatbázist használja.

A Gyártói adatbázisok szintén a rendszer telepített tartozékainak tekintendők, általános felhasználói felületen nem változtathatók! Viszont a rendszer **frissítés** funkciójával, vagy egyedi kezelésben a www.omegasoft.hu honlapról folyamatosan naprakészen tarthatók a **Minősített szimbólumok**kal együtt.

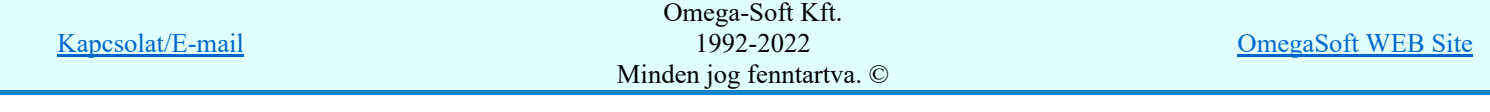

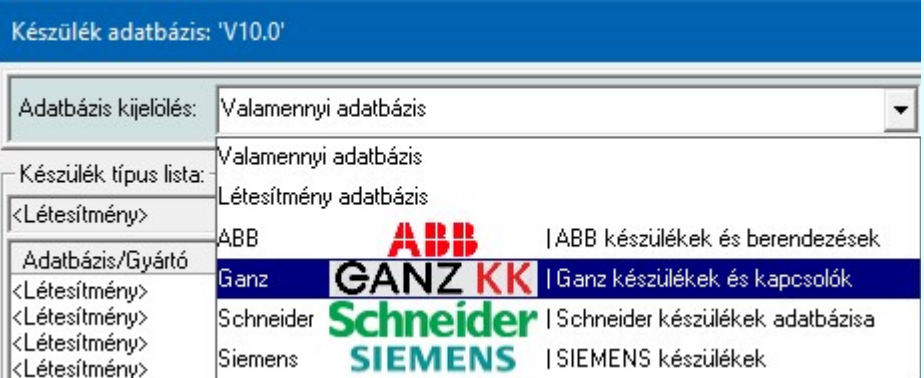

A kívánt törzsadatbázis az 'Adatbázis kijelölése:' ablakban állítható be. Alapértelmezés szerint a munkahelyi adatbázis adatállományai az x:\V10.x..\OmegaWin32\Data\, a központi adatbázis adatállományi x:\V10.x..\OmegaWin32\Central\ alkönyvtárban, a létesítményi adatbázis adatállományai a létesítmény alkönyvtárában (lásd: Létesítmények felépítése) találhatók. A Rendszer munkaterületek beállítása ablakban az alapértelmezés szerinti beállítások módosíthatók.

A kijelölt adatbázis sorában látható ⊠ jel az adatbázis módosításának engedélyét jelzi. Ha az adatbázis az adott munkahelyről nem módosítható, akkor a rendszer minden szerkesztésre, módosításra vonatkozó menüje, szerszámos eszköze érvénytelen állapotú lesz! A módosítási engedélyeket a Rendszer munkaterületek beállítása modulban lehet változtatni.

Ez alól kivételek a 'Minősített szimbólumok, vagy 'Gyártói' adatbázisok, mert ezek módosítási engedélyét kizárólag önmagában az adott azdatbázisban beállított engedélyező kulcs szabályozza a módosítás, változtatás lehetőségét!

# Korlátozások/megjegyzések:

Az OmegaCAD ELEKTRO rendszer Minősített szimbólumok adatbázis, valamint Gyártói adatbázisok a telepített rendszer x:\V10.x..\OmegaWin32\Manufacturers\ könyvtárában helyezkednek el. Az elérési útvonal nem módosítható!

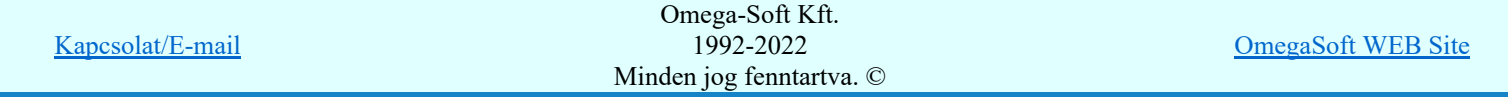

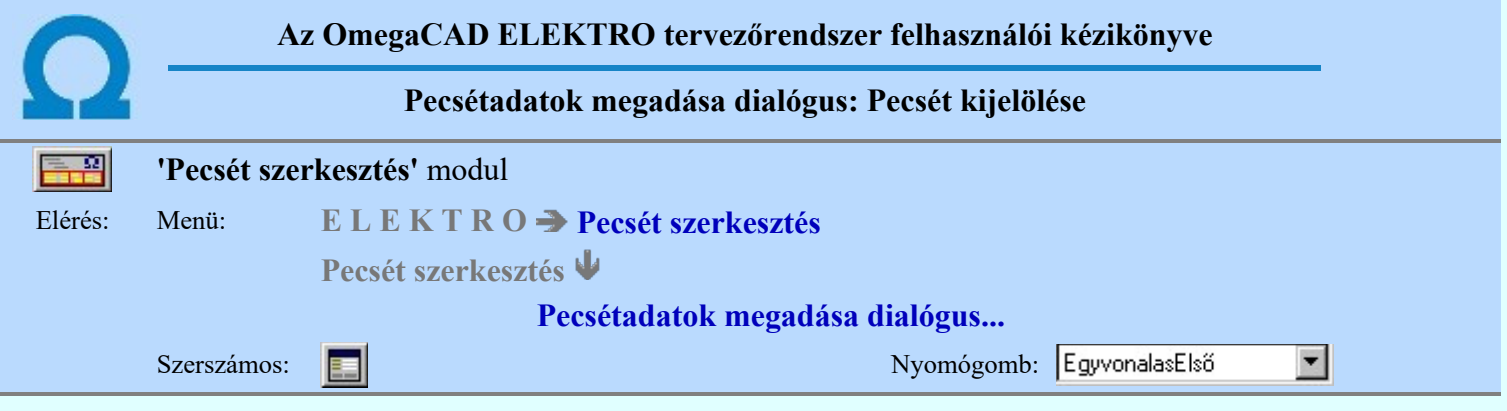

A 'Pecsét kijelölése:' részben kiválasztjuk a tervfajtát és a hozzátartozó laprészt, azaz az első fedőlapját, vagy a folytató lap formátumot.

Az OmegaCAD ELEKTRO rendszerben az alábbi pecsétek vannak definiálva, melyek az adatbázis / (létesítmény) könyvtárban az alábbi nevű állományban tárolódik:

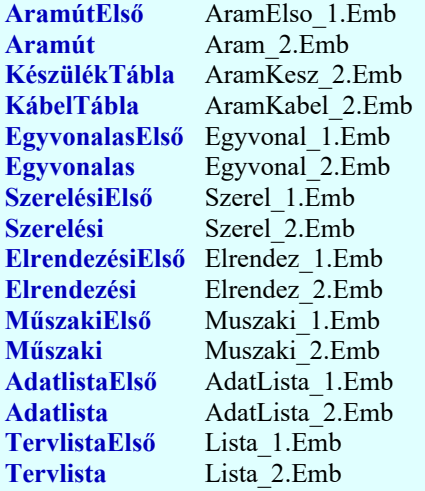

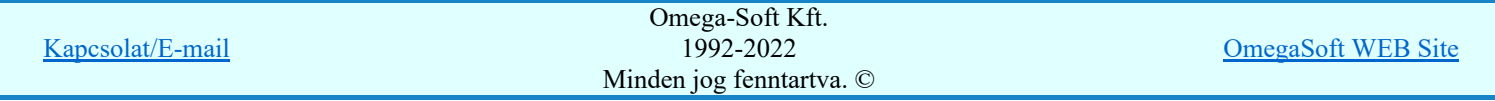

#### Korlátozások/megjegyzések:

A létesítmény pecsétek kijelölése esetén a rendszer az aktuálisan beállított mezőnek megfelelő pecsétet kezeli! Ha a mező pecsétje a létesítményben van, akkor a létesítmény közös pecséteket, ha mező pecsétje mezőhöz rendelt, akkor a megfelelő mező könyvtárban lévő pecséteket kezeli a modul!

Lásd: Mező tervlapok pecsét formátumának megváltoztatása

A műszaki tervlapok tetszőleges méretűre állíthatók. Az egyedi méretű tervlapokhoz a rendszer a szabályosan felszerkesztett pecséteket konvertálja. A műszaki tervlapok pecsétjeit az alábbi szabály szerint szerkesszük meg, illetve egészítsük ki!

Lásd: Műszaki terv pecsét szerkesztés változtatható lap mérethez

Ha a 'Minősített szimbólum, vagy 'Gyártói' adatbázis van kijelölve, akkor csak a: AdatlistaElső AdatLista\_1.Emb

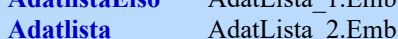

pecsétforma jelölhető ki szerkesztésre!

Az OmegaCAD ELEKTRO rendszer Gyártói adatbázisainak a pecsét formátumait a a telepített rendszer x:\V10.x..\OmegaWin32\Manufacturers\'Gyártói adatbázis'\ könyvtárában helyezkedik el. Az elérési útvonal nem módosítható!

Amennyiben még nem volt létrehozva az adott Gyártói adatbázis pecsét formátuma, akkor azt a rendszerhez beállított Központi adatbázis azonos állományainak bemásolásával kerül kialakításra.

Lásd:

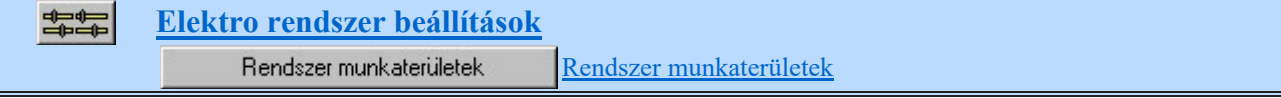

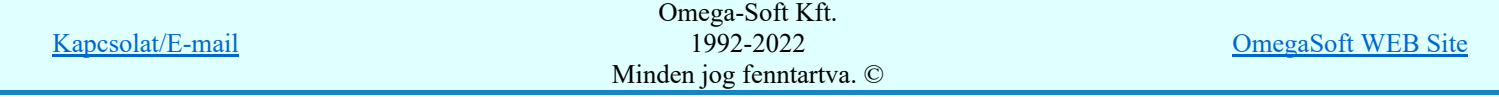

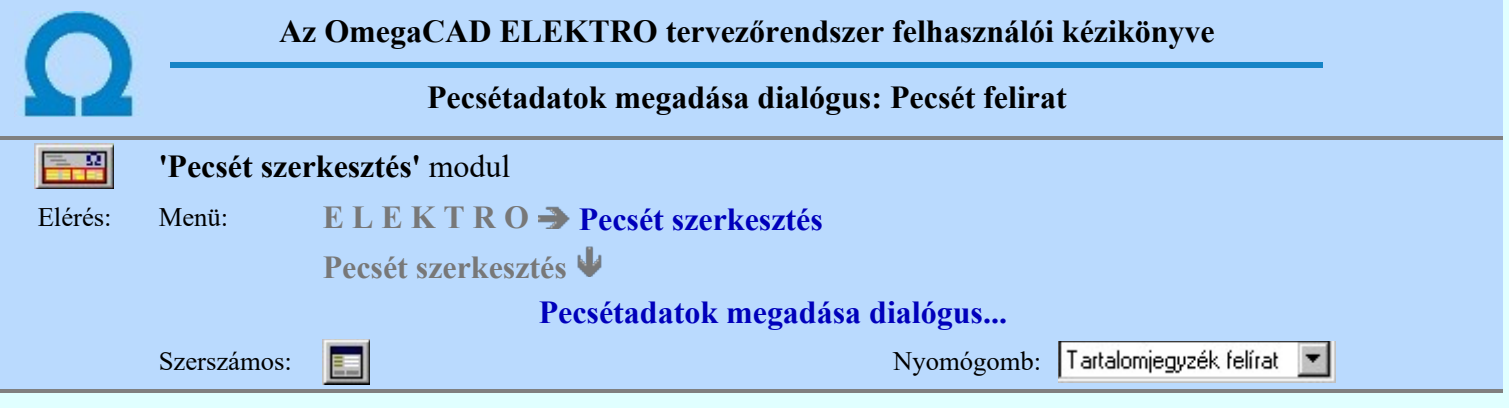

A 'Pecsét felirat:' részben kijelölhetjük azt a felirat típust, melyet el akarunk helyezni a pecsét rajzon.

A rendszerben a pecsét feliratok kezelése nem egyféle kategóriában történik! A rendszerben definiált feliratot bármely tervtípus bármely tervrészén elhelyezhetjük! A rendszer értelemszerűen az adott terven kitölti tartalommal a pecséten elhelyezett pecsét feliratot. Ha a pecsét felirathoz tartozó adat nincs megadva a terven, akkor a felirat nem lesz rajta a tervlapon. ('eltűnik')

A 'Pecsét felirat' a tervlapon egymással szembe fordított prompt jel között elhelyezett szövegként jelennek meg. (minta: '<pecsét felirat>', példa: '<tervező>'). A pecsét feliratot a rendszer nem a felirat szövege tartalma alapján azonosítja! Ezért a pecsét feliratot mindig a 'Pecsét felirat:' funkcióval helyezzük el!

Az OmegaCAD ELEKTRO rendszerben az alábbi pecsét feliratok vannak definiálva:

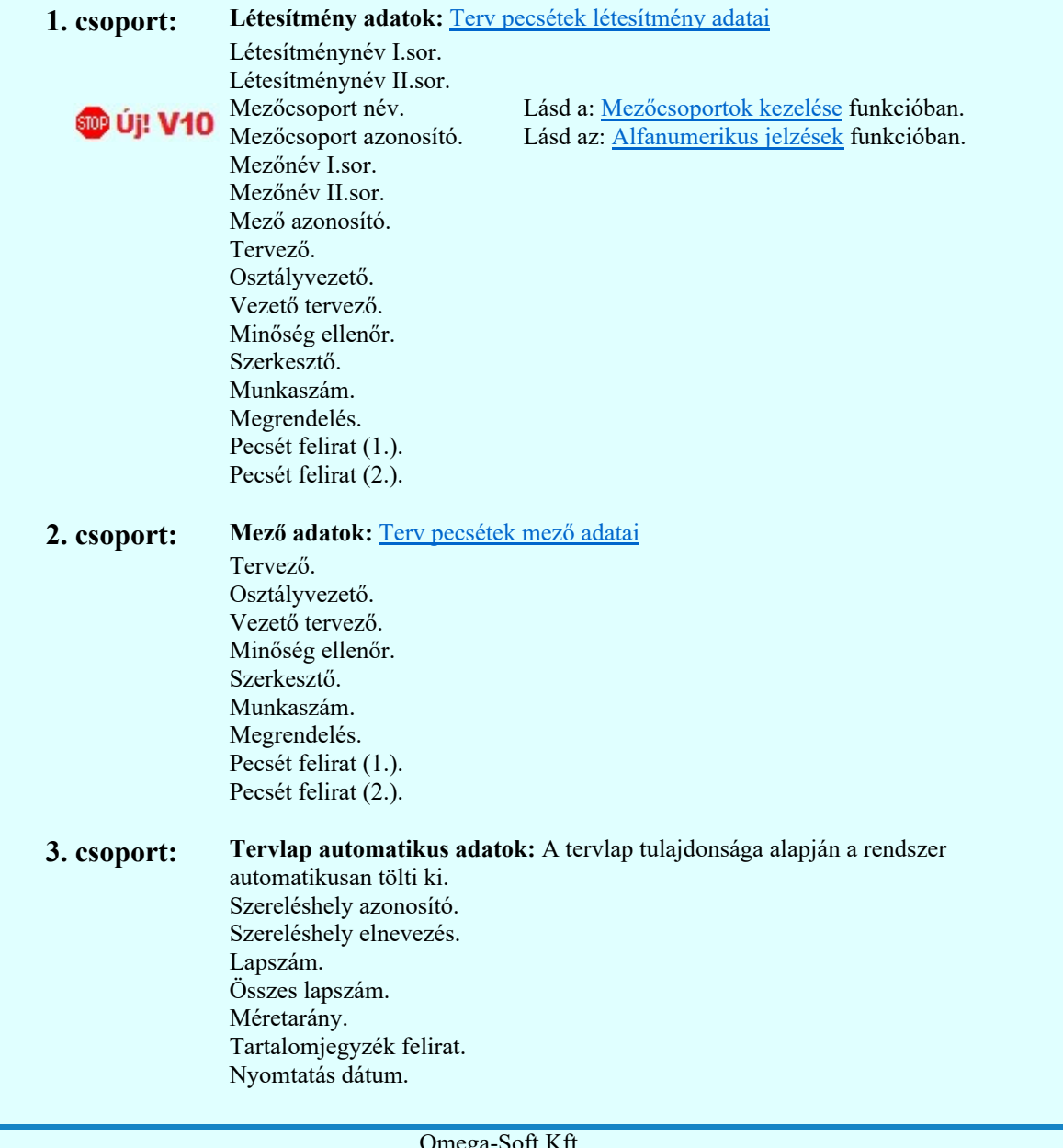

# Kapcsolat/E-mail

OmegaSoft WEB Site

Nyomtatás időpont. Nyomtatás gép azonosító. Rajzlap méret.

# 4. csoport: Tervlap adatok: Tervpecsét adatok megadása

Rajzszám. Rajzkód. Dátum. Terv típus. Terv fajta. Terv elnevezés. Utolsó terv változási jel. 1. változás jel. 1. változás dátum. 1. változás tervező. 1. változás osztályvezető. 1. változás ellenőr. 1. változás tartalom. 2. változás jel. 2. változás dátum. 2. változás tervező. 2. változás osztályvezető. 2. változás ellenőr. 2. változás tartalom. 3. változás jel. 3. változás dátum. 3. változás tervező. 3. változás osztályvezető. 3. változás ellenőr. 3. változás tartalom. 4. változás jel. 4. változás dátum. 4. változás tervező. 4. változás osztályvezető. 4. változás ellenőr. 4. változás tartalom. 5. változás jel. 5. változás dátum. 5. változás tervező. 5. változás osztályvezető. 5. változás ellenőr. 5. változás tartalom. 6. változás jel. 6. változás dátum. 6. változás tervező. 6. változás osztályvezető. 6. változás ellenőr. 6. változás tartalom. 7. változás jel. 7. változás dátum. 7. változás tervező. 7. változás osztályvezető. 7. változás ellenőr. 7. változás tartalom. 8. változás jel. 8. változás dátum. 8. változás tervező. 8. változás osztályvezető. 8. változás ellenőr. 8. változás tartalom.

> Utolsó változás jel. Utolsó változás dátum. Utolsó változás tervező. Utolsó változás osztályvezető.

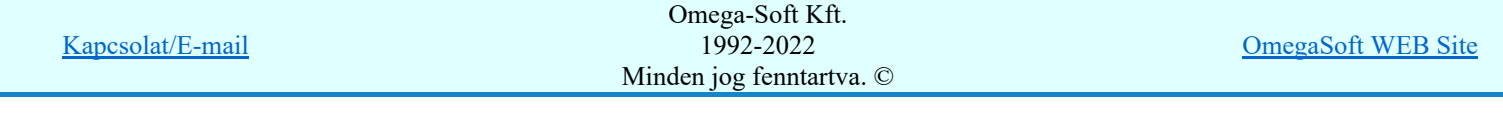

Utolsó változás ellenőr. Utolsó változás tartalom.

# A vonatkozó áramútterv adatok felírása csak az elrendezési és szerelés terveken:

Vonatkozó áramút tervszám. Vonatkozó áramút változás jel. Vonatkozó áramút változás dátum.

#### A vonatkozó szerelés terv adatok felírása csak az elrendezési terveken:

Vonatkozó szerelés tervszám. Vonatkozó szerelés változás jel. Vonatkozó szerelés változás dátum.

# A vonatkozó elrendezési terv adatok felírása csak az szerelés terveken:

Vonatkozó elrendezés tervszám. Vonatkozó elrendezés változás jel. Vonatkozó elrendezés változás dátum.

#### Korlátozások/megjegyzések:

٠ A létesítmény pecsétek kijelölése esetén a rendszer az aktuálisan beállított mezőnek megfelelő pecsétet kezeli! Ha a mező pecsétje a létesítményben van, akkor a létesítmény közös pecséteket, ha mező pecsétje mezőhöz rendelt, akkor a megfelelő mező könyvtárban lévő pecséteket kezeli a modul!

Lásd: Mező tervlapok pecsét formátumának megváltoztatása

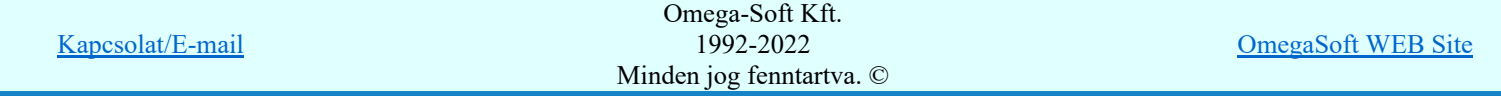

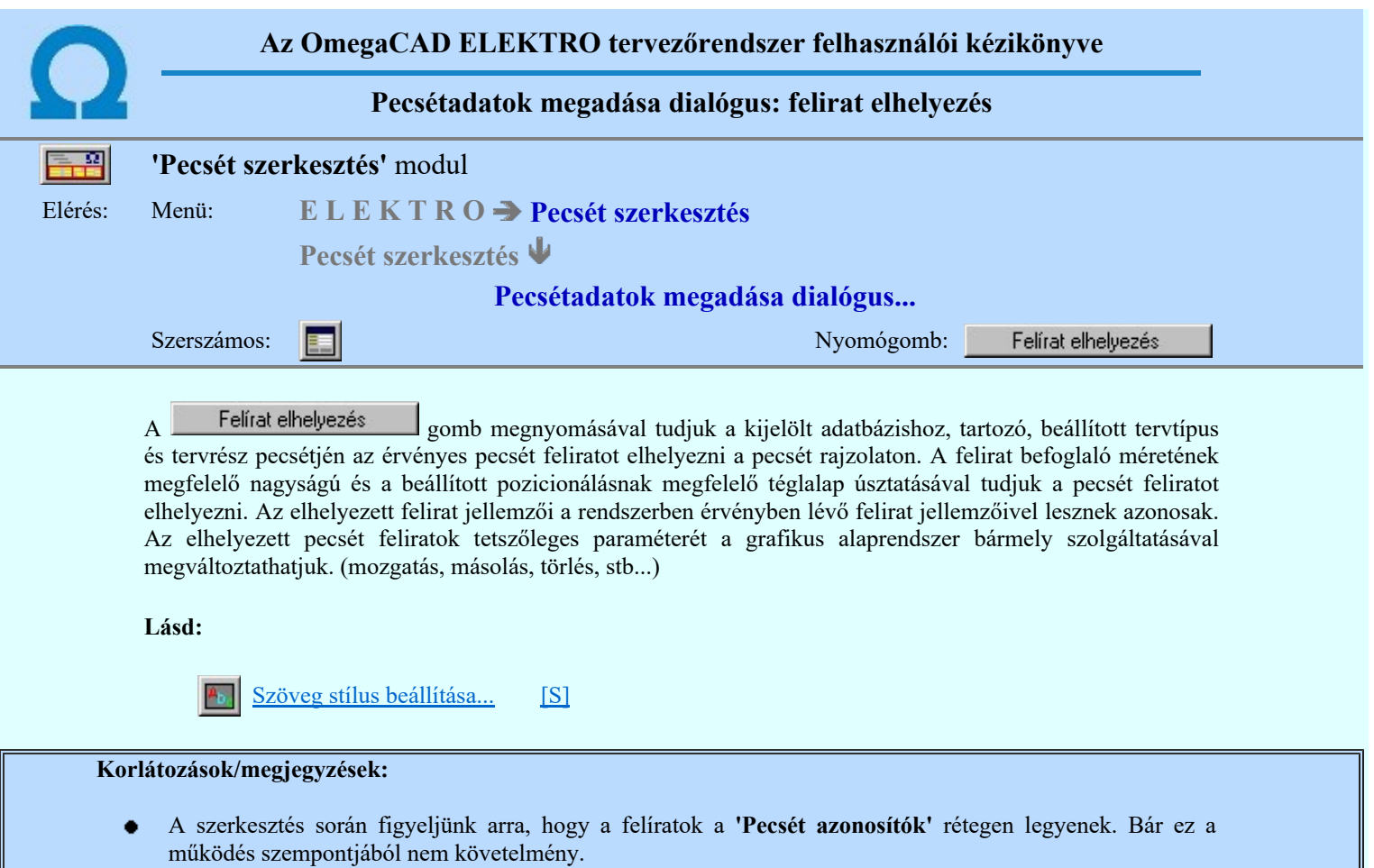

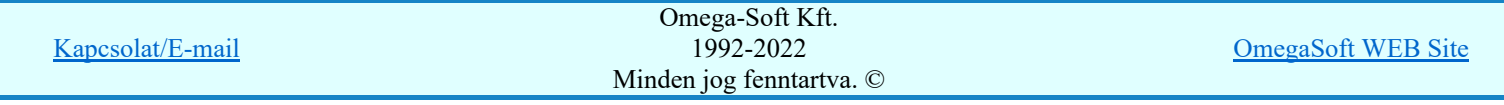

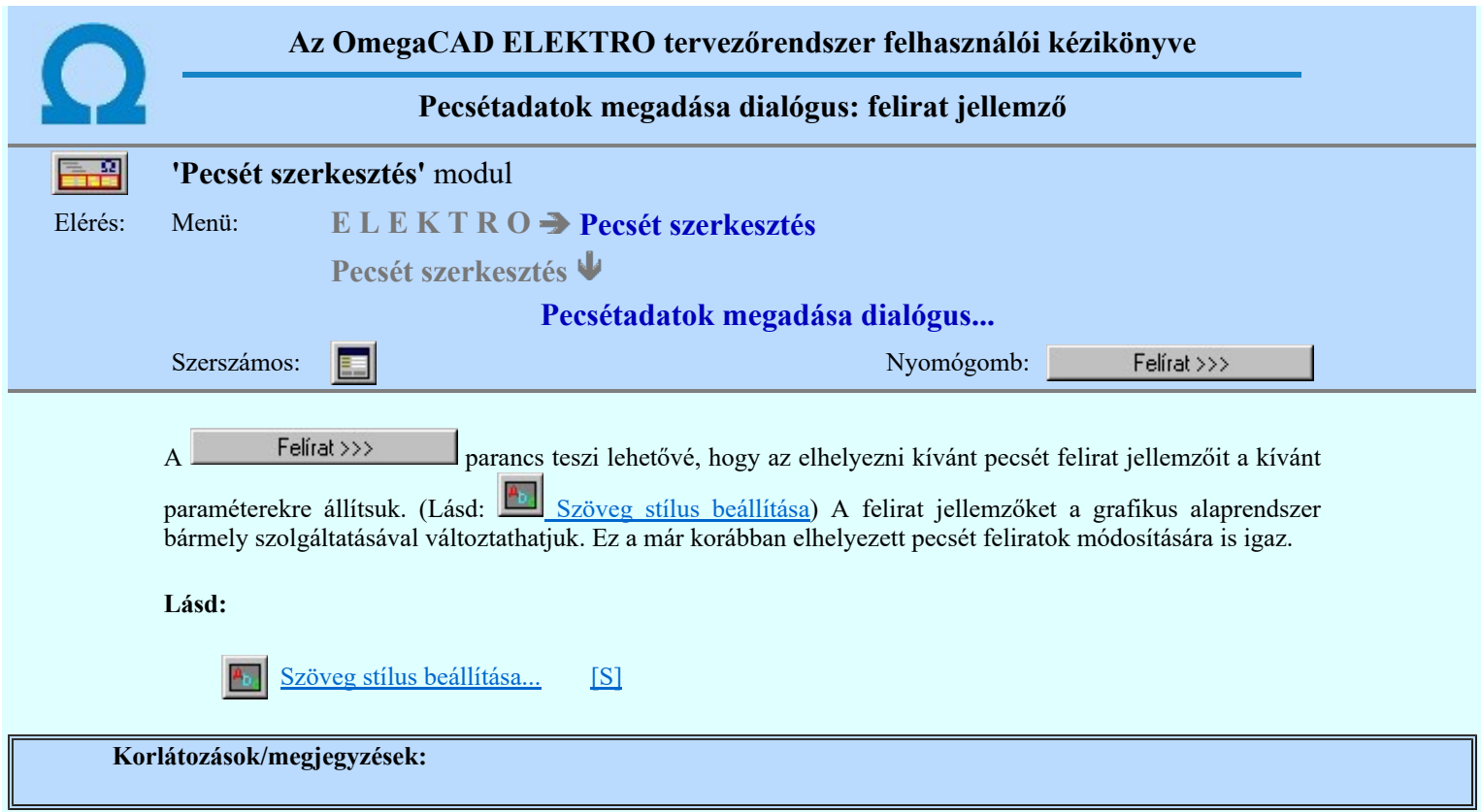

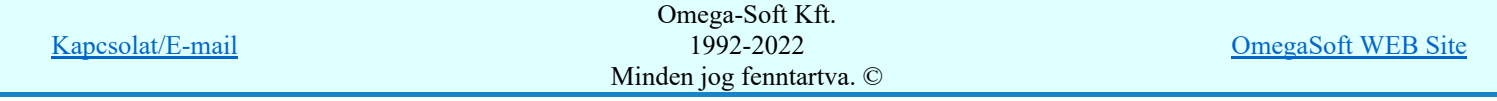

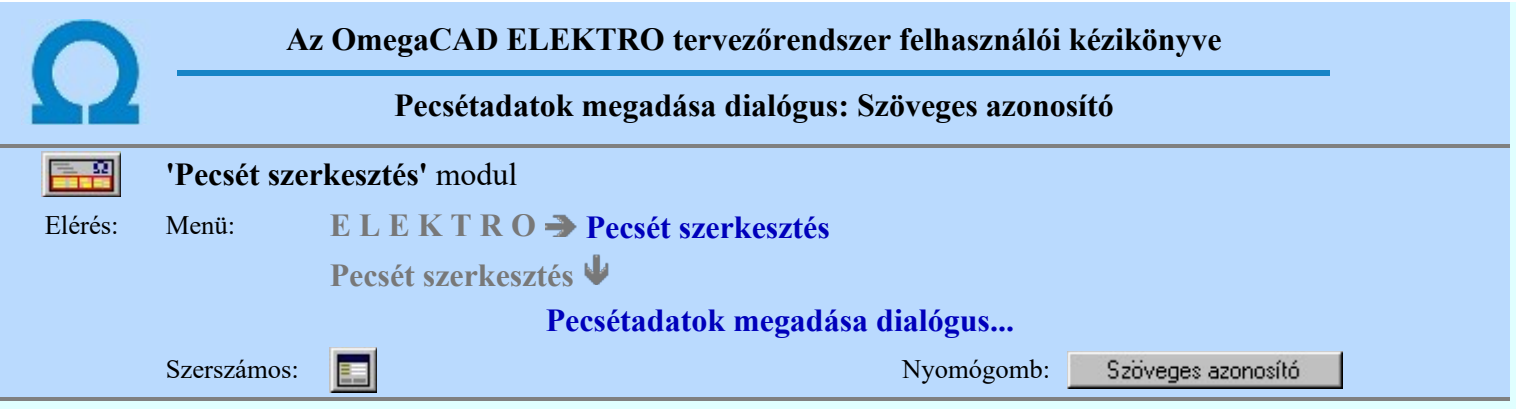

A funkció a nem grafikus tervlapok, listák cégjelzés adatainak megadását teszi lehetővé.

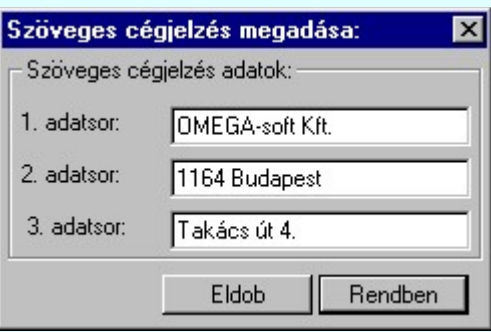

A három adatsorban megadott szövegrész a rendszer által előállított TXT formátumú lapokra helyezi el. (például: rajzjegyzék, kábelterv, költség és anyag kiírások, adatbázis szöveges listák).

# Korlátozások/megjegyzések:

Az OmegaCAD ELEKTRO rendszerben a szöveges cég azonosító adatsorai maximum 20 karaktert  $\bullet$ tartalmazhatnak.

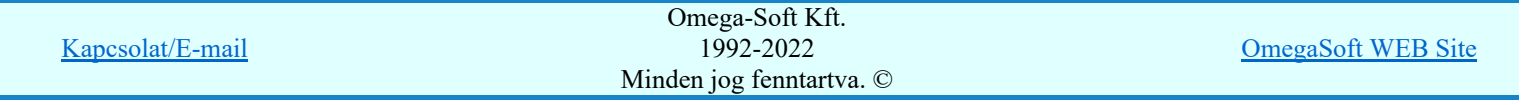

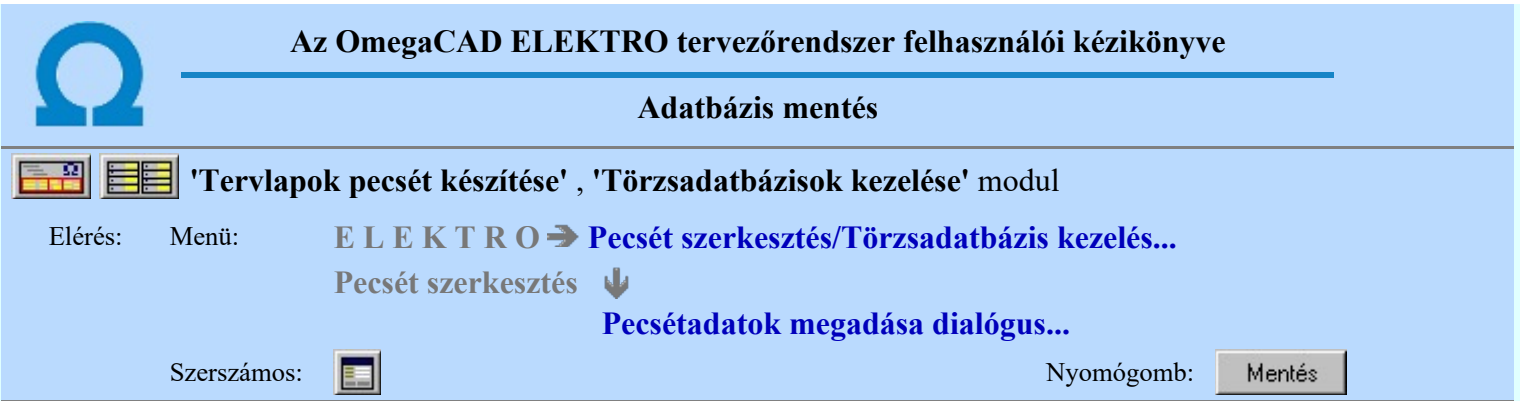

A parancs a tömörített formában tárolt adatbázis adatállományának az aktuálisan kijelölt (Adatbázis kijelölése) adatbázisba való visszatöltésre, azaz használatra alkalmas állapotba hozására szolgál.

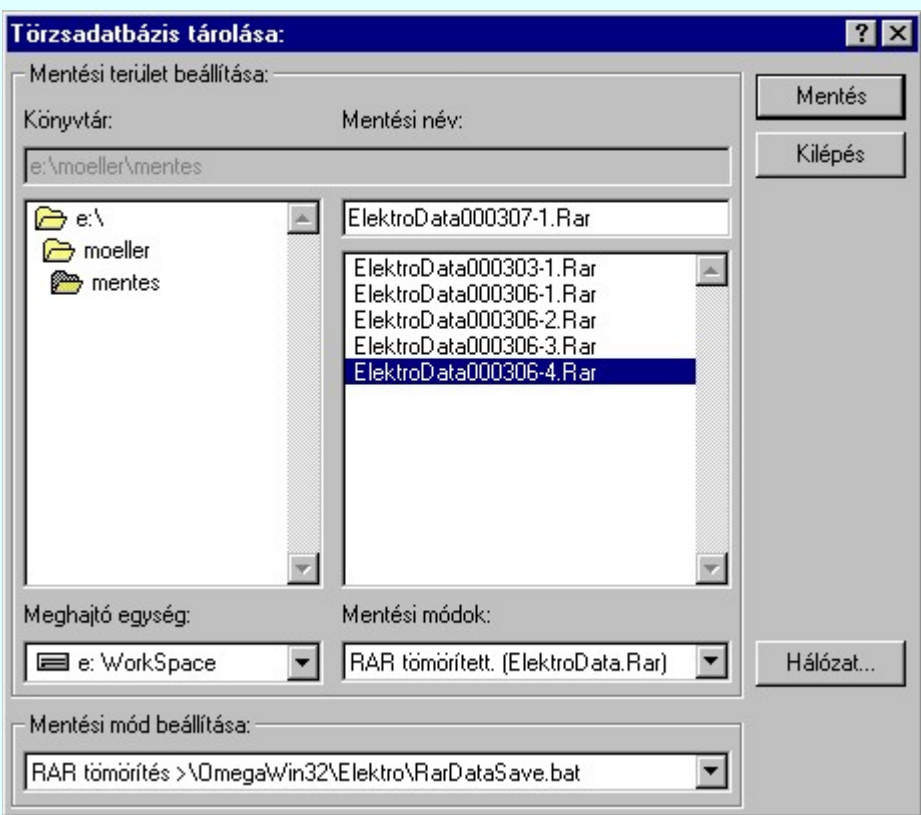

A 'Könyvtárak:' ablakrészben be kell állítani a tárolási hely könyvtárát.

A 'Meghajtók:' ablakrészben be kell állítani a tárolási hely meghajtóját.

A 'Mentési név:' ablakrészben a tömörített adatbázis nevét kell megadni kiterjesztés nélkül. A kiterjesztést mindig a mentési módnak megfelelően a rendszer adja meg. (Rar, Arj, Zip)

A Mentés nyomógombra kattintva DOS ablakban követhetjük az archiválás menetét, majd a tárolt állományokról visszajelzést kapunk. A tárolás befejeztével célszerű a munkaablakot bezárni. Az adatbázis 'Mentési név' ablakban megadott néven, a mentési módnak megfelelő kiterjesztéssel tárolódik.

A 'Mentési mód beállítása:' ablakrészben ki kell választani azt a mentési módot, amelyhez szükséges tömörítőprogram (ARJ, ZIP vagy RAR) a felhasználó rendelkezésére áll. Ügyelni kell arra, hogy a választott program a hosszú fájlnevek kezelésére képes legyen, és hogy a WINDOWS számára elérhető, futtatható helyen legyen. (PATH !) Az ablakban látható a választott tömörítési módhoz tartozó indítóprogram neve is.

A lehetséges mentési módok az 'x:\V10.x..\OmegaWin32\UserSettings\SaveMod.ini' állományban a [DataSaveMod] szekcióban következő módon vannak leírva:

[DataSaveMod]

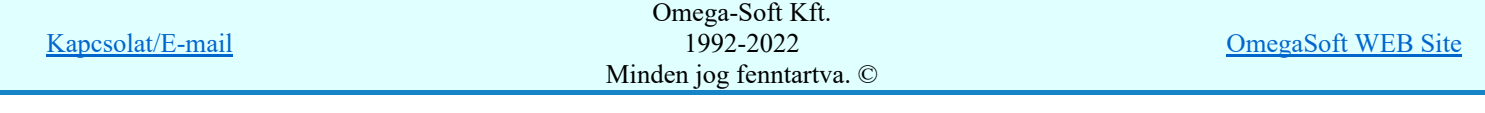

Modul0=ARJ tömörítés >\OmegaWin32\Elektro\ArjDataSave.bat Modul1=ZIP tömörítés >\OmegaWin32\Elektro\ZipDataSave.bat Modul2=RAR tömörítés >\OmegaWin32\Elektro\RarDataSave.bat Modul3=ARJ32 tömörítés >\OmegaWin32\Elektro\Arj32DataSave.bat

A szekció értelemszerűen bővíthető felhasználói mentési módokkal. A felhasználó mentéshez el kell készíteni a 'SajatDataSave.bat' batch állományt az itt látható állományok mintájára.

Modul4=Hálózati archiválás >\OmegaWin32\Elektro\SajatDataSave.bat

A létesítmény adatbázist önmagában az adatbázis kezelő részben menteni, betölteni nem lehet! A létesítmény adatbázist a létesítmény adataival kell menteni, visszatölteni! (Lásd: Létesítmény tárolása) Ha a létesítmény adatbázis van kijelölve, akkor a rendszer az alábbi hibajelzést adja, és a funkció leáll!

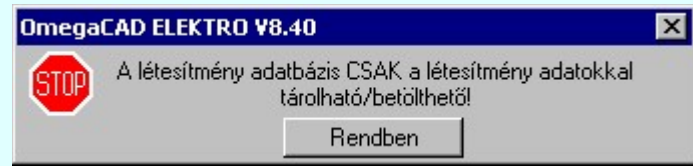

#### Korlátozások/megjegyzések:

A funkció a korábbi verziók kompatibilis használata miatt érhető el. Elavult, helyette a közvetlen  $\bullet$ CD/DVD/Hálózati archiválás ajánlottak. Az így archivált adatok visszaállítás nélkül is olvashatók.

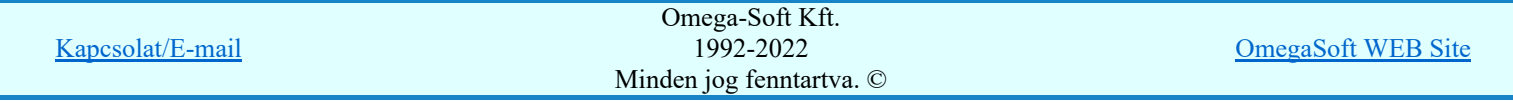

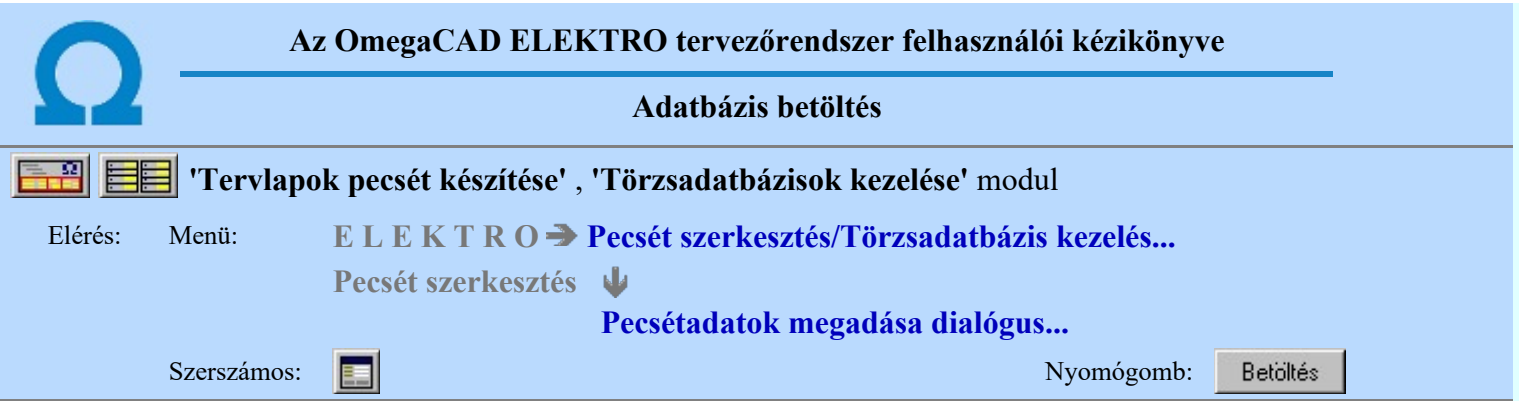

A parancs a tömörített formában tárolt adatbázis adatállományának az aktuálisan kijelölt (Adatbázis kijelölése) adatbázisba való visszatöltésre, azaz használatra alkalmas állapotba hozására szolgál.

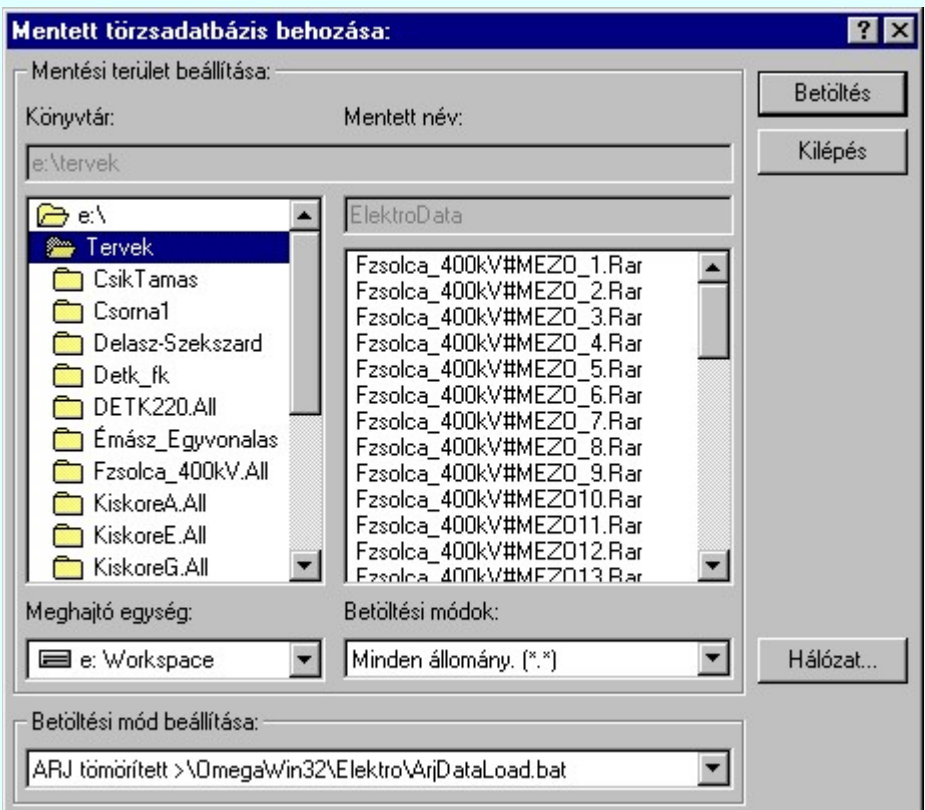

A 'Könyvtárak:' és 'Meghajtók:' ablakrészben be kell állítani a tárolt adatbázisok helyének meghajtóját és könyvtárát. A könyvtárak tartalmát mutató ablakrészben - melyben a beállított kiterjesztésű fájlok láthatók kell kiválasztani a visszatölthető "ElektroData".arj/zip/rar nevű fájlok valamelyikét.

A 'Betöltési mód beállítása:' ablakrészben ki kell választani azt a rearchiválási módot, amellyel a tárolás el lett végezve (ARJ, ZIP vagy RAR). Ügyelni kell arra, hogy a választott program a hosszú fájlnevek kezelésére képes legyen, és hogy a WINDOWS számára elérhető, futtatható helyen legyen. (PATH !). Az ablakban látható választott betöltési módhoz tartozó indítóprogram neve is.

A 'Betöltés' nyomógombra kattintva DOS ablakban követhetjük a rearchiválás menetét, majd a folyamatról visszajelzést kapunk. A munka az ablak bezárásával folytatható.

A lehetséges betöltési módok az 'x:\V10.x..\OmegaWin32\UserSettings\SaveMod.ini' állományban a [DataLoadMod] szekcióban következő módon vannak leírva:

[DataLoadMod]

Modul0=ARJ tömörített >\OmegaWin32\Elektro\ArjDataLoad.bat Modul1=ZIP tömörített >\OmegaWin32\Elektro\ZipDataLoad.bat Modul2=RAR tömörített >\OmegaWin32\Elektro\RarDataLoad.bat Modul3=ARJ32 tömörített >\OmegaWin32\Elektro\Arj32DataLoad.bat

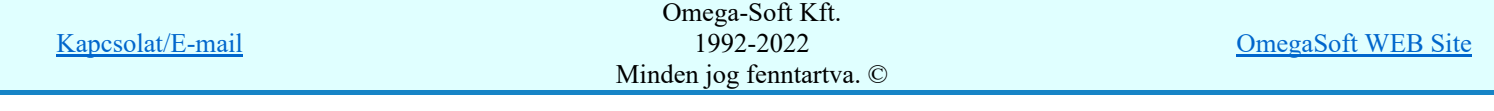

A szekció értelemszerűen bővíthető felhasználói mentési módokkal. A felhasználó mentéshez el kell készíteni a 'SajatDataLoad.bat' batch állományt az itt látható állományok mintájára.

Modul4=Hálózati archiválás >\OmegaWin32\Elektro\SajatDataLoad.bat

A létesítmény adatbázist önmagában az adatbázis kezelő részben menteni, betölteni nem lehet! A létesítmény adatbázist a létesítmény adataival kell menteni, visszatölteni! (Lásd: Létesítmény tárolása) Ha a létesítmény adatbázis van kijelölve, akkor a rendszer az alábbi hibajelzést adja, és a funkció leáll!

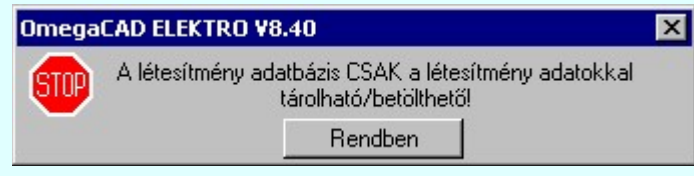

#### Korlátozások/megjegyzések:

A funkció a korábbi verziók kompatibilis használata miatt érhető el. Elavult, helyette a közvetlen ٠ CD/DVD/Hálózati archiválás ajánlottak. Az így archivált adatok visszaállítás nélkül is olvashatók.

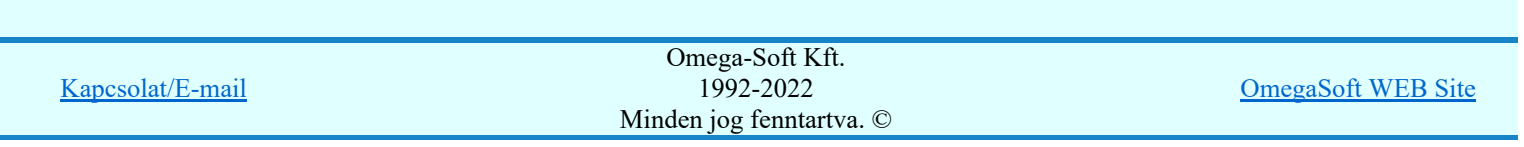

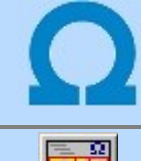

# Műszaki terv pecsét formátum változtatható lap mérethez

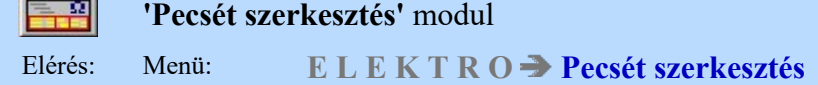

A rendszer a műszaki tervlapok pecsétjének formáját a lap méretétől függően átszámolja és a tervlap méretének megfelelően jeleníti meg. Az átszámítás az A3 formátumhoz viszonyítva történik, ezért ennél kisebb lapméretek használata nem javasolt.

A műszaki tervlap pecsétjén lévő pontokat a rendszer az alábbi szabály szerint transzformálja:

A pont 'X' vízszintes koordinátája megváltozik az A3 lapmérethez képest, ha a pont:

# x > - 8.00mm, vagy az y > -32.00mm és y < 250.00mm

A pont 'Y' függőleges koordinátája megváltozik az A3 lapmérethez képest, ha a pont:

# $y > 250.00$ mm

Ez azt jelenti, hogy minden olyan pont, amelynek x koordinátája nagyobb, mint 8.00mm, akkor az a A3 méret és az aktuális lapméret különbségével jobbra tolódik/nyúlik. Továbbá minden olyan pont, amelynek y koordinátája nagyobb mint 250.00mm, az a A3 méret és az aktuális lapméret különbségével felfelé tolódik/nyúlik. (Továbbá minden pont x koordinátája tolódik/nyúlik, amelynek y koordinátája a -32.00mm-nél nagyobb és kisebb, mint 250.00mm.)

Ahhoz, hogy a műszaki tervlapjaink nagyobb, mint A3 méretben úgy jelenjenek meg, hogy a pecsét mező változatlan méretű legyen (mint a korábbi A3 méret), és a rajzlap jobb alsó sarkában jelenjen meg, elegendő a meglévő pecsétünket a pecsét bal oldali szélén "lezárni" egy rövid vonalszakasszal, melynek az "x" koordinátái minimálisan nagyobbak az A3 lap kereténél, azaz x=8.05mm.

Erre a kiegészítésre láthatjuk az alábbi mintát. Az ábrán látható zöld vonallal kell kiegészítenünk a műszaki tervlap pecsétjét. A csatlakozó világoskék vonal utolsó pontjának koordinátáját is módosítsuk! A delta 0.05mm az ábrán aránytalan! A valóságban a pecsétszerkesztő modulban, ahol A3 méretben kell megszerkeszteni nem látható. Azaz a további felhasználást A3 méretben sem korlátozza, mert nyomtatásban sem látható.

Mind az első és folytató lap pecsét formátumot módosítsuk!

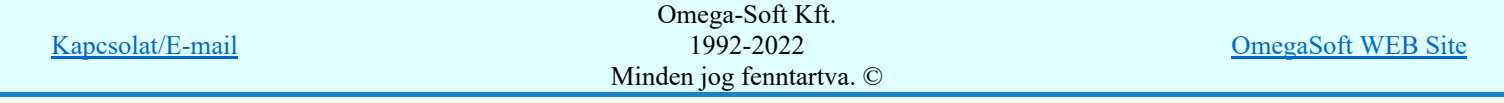

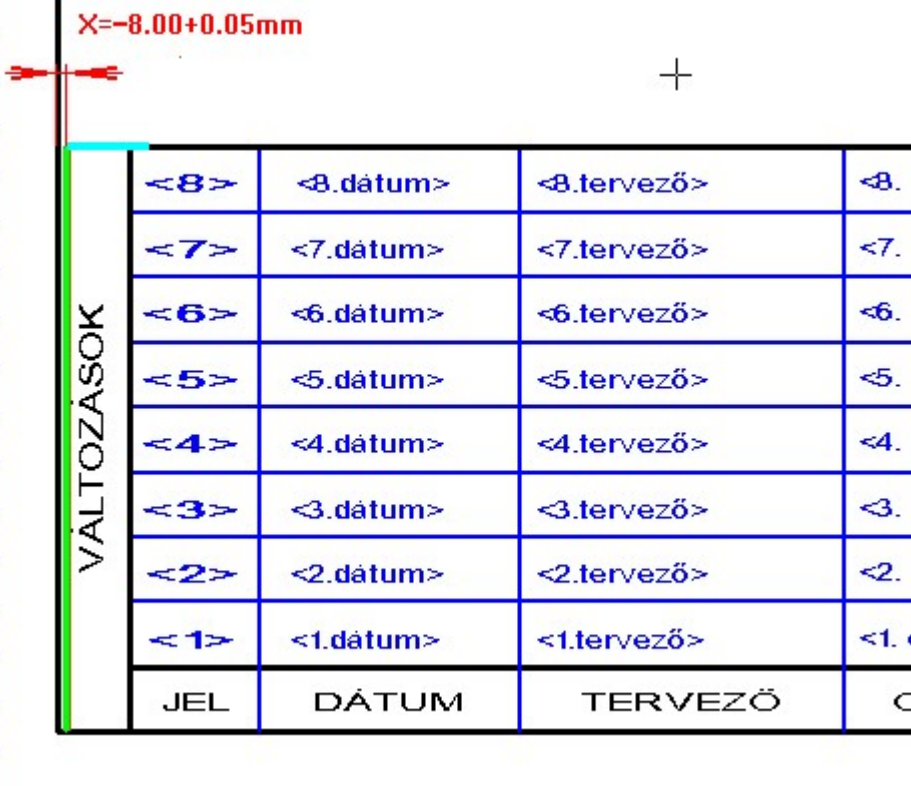

Szükség esetén a telepített minta tervben és adatbázisban megtaláljuk az így módosított műszaki tervlapok pecsétjét.

Korlátozások/megjegyzések:

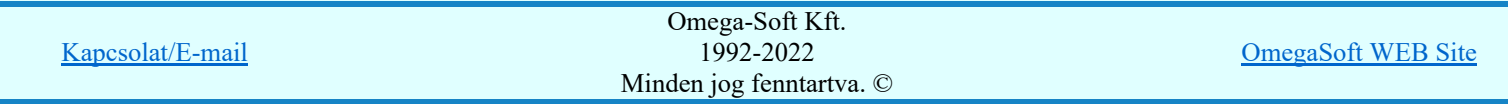

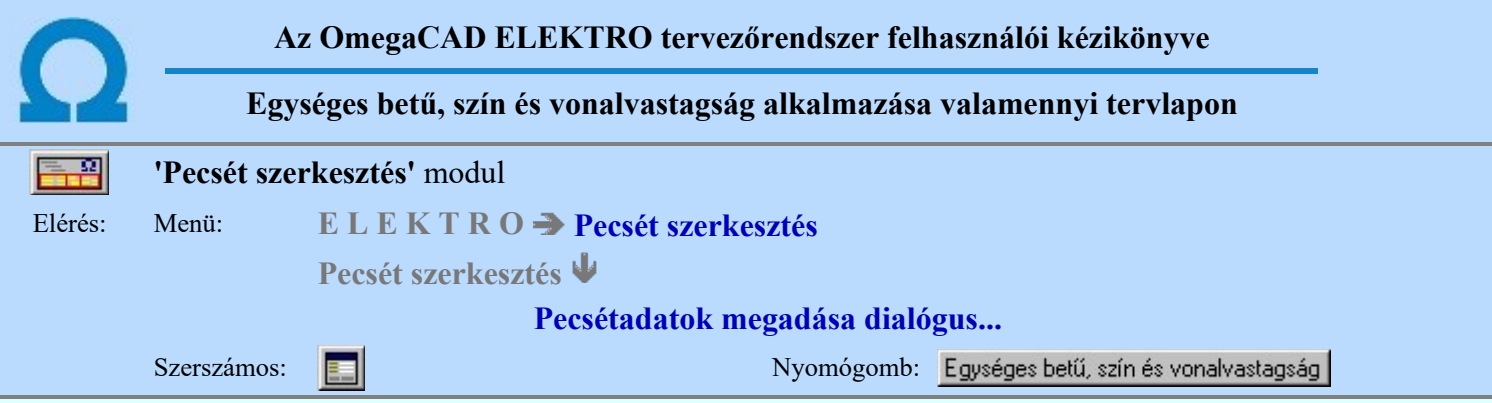

Az OmegaCAD ELEKTRO rendszerben egy létesítmény dokumentációjának elkészítésekor valamennyi tervtípus első és folytató lapjainak pecsét formátuma megjelenhet. Ha változtatni akarunk a tervlapokon megjelenő feliratok betű típusán, az alkalmazott színeken, vagy a vonalak vastagságán, akkor az egységes tervmegjelenés érdekében valamennyi tervtípus első és folytató lapján azonos beállítást kell tennünk.

A funkció segítségével valamennyi formátumra egységesen beállíthatjuk a betű típusokat, színeket és vonal vastagságokat.

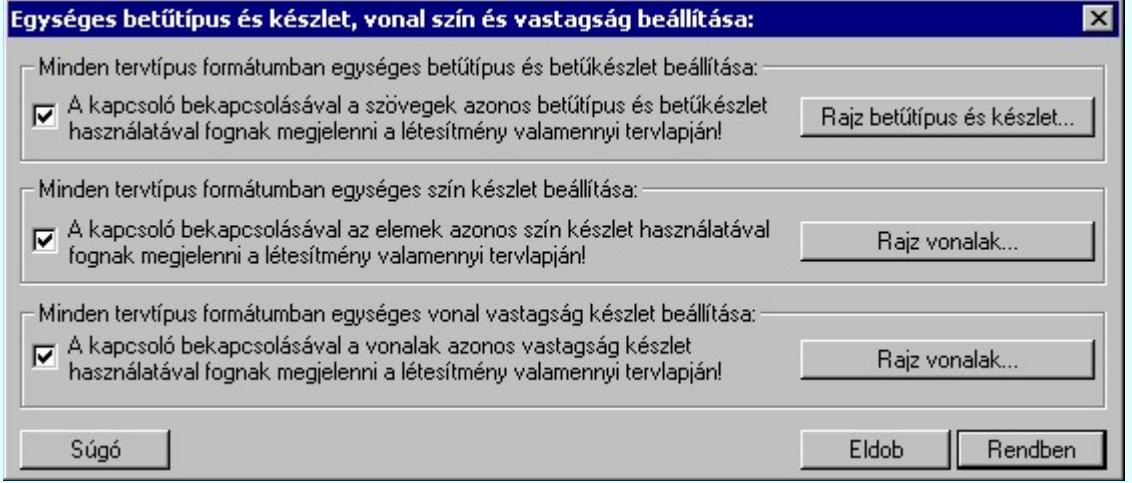

# A 'Minden tervtípus formátumban egységes betűtípus és betűkészlet beállítása:' opció itt érvénytelen, és

nem kapcsolható ki, ha a létesítményhez be van állítva a **Independitival a Independitiva** a Independitiva a Independitiva a Independitiva a Independitiva a Independitiva a Independitiva a Independitiva a Independitiva a In nyelvre fordítás opció. Ugyanis, ilyenkor a fordításra kijelölt, és lefordított szövegek kezelése csak egységes betűtípus és készlet alapon kezelhető.

# Korlátozások/megjegyzések:

A funkció csak a 'létesítményi adatbázis' kijelölése esetén érhető el!

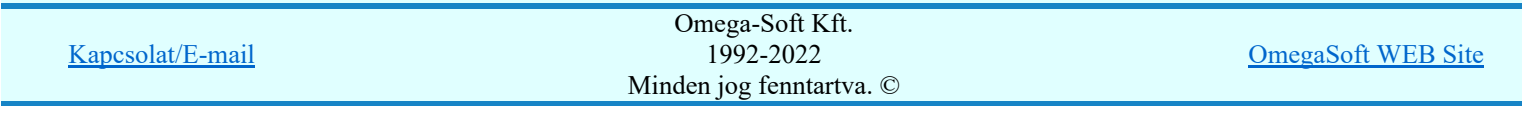

# Az OmegaCAD ELEKTRO tervezőrendszer felhasználói kézikönyve

# Aktív réteg beállítása

٠

# 'ELEKTRO rendszer' minden tervtípus kezelő modul

Rendszer generált réteg Elérés: Szerszámos:

> A grafikus szerkesztés eredménye **mindig az aktív rétegre** kerül. Az aktív réteg látható ebben a beállító ablakban. A kiválasztó listát legördítve kiválaszthatjuk és beállíthatjuk a kívánt aktív réteget. A Továbbiakban a grafikus szerkesztések eredménye az újonnan beállított aktív rétegre kerül.

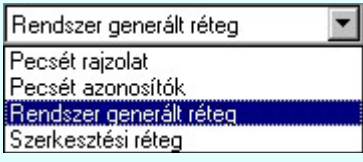

A rendszerben működő automatikus tervgeneráló modulok mindig a Rendszer generált réteg -re készítik el a terveket. Ezek működése előtt nem kell és nem is lehet más réteget beállítani, amelyre dolgozzanak. Sőt erre a rétegre magunk ne helyezzünk el olyan rajzi részeket, melyeket egy esetleges újra generálás után is meg akarunk tartani. Ezt a réteget generáláskor a rendszer mindig törli!

Az összes tervtípusnál definiálva van egy szerkesztési és egy méretezési réteg, amelyek közül alapértelmezés szerint a szerkesztési réteg az aktív. A méretezés eredménye azonban csak akkor kerül a méretezési rétegre, ha a méretezés előtt ezt a réteget jelöltük ki aktívnak.

#### Lásd:

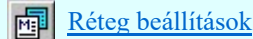

Lásd még:

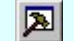

Szerszámok egyéni beállítása

#### Korlátozások/megjegyzések:

Az a szerszám az **Áramútterv logikai tervezése** modulban nem érhető el!.

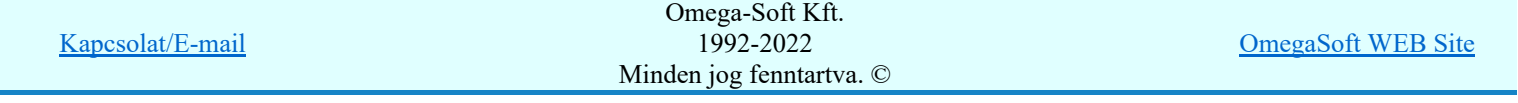

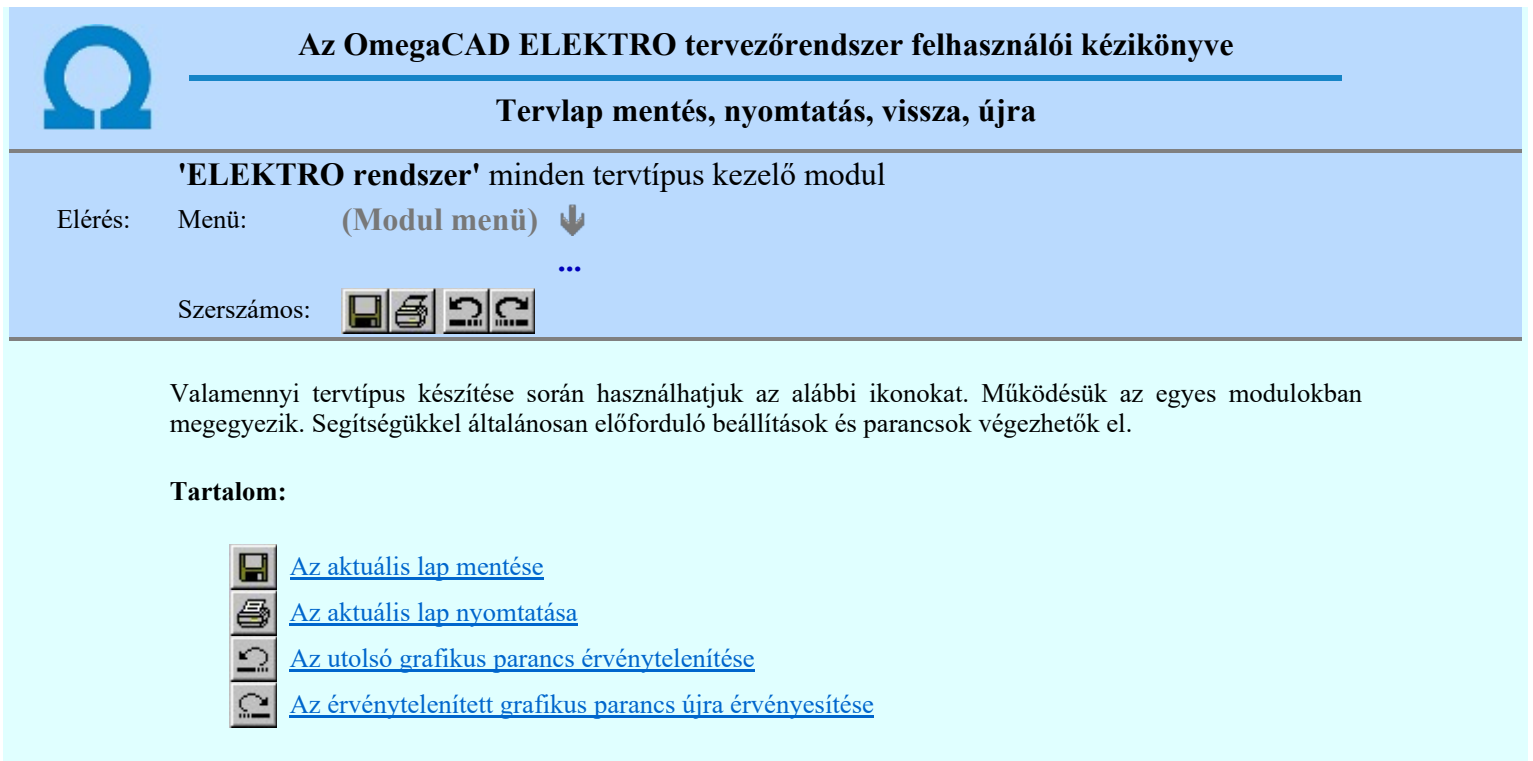

Korlátozások/megjegyzések:

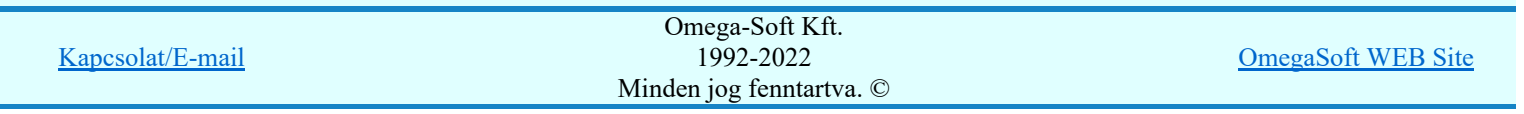

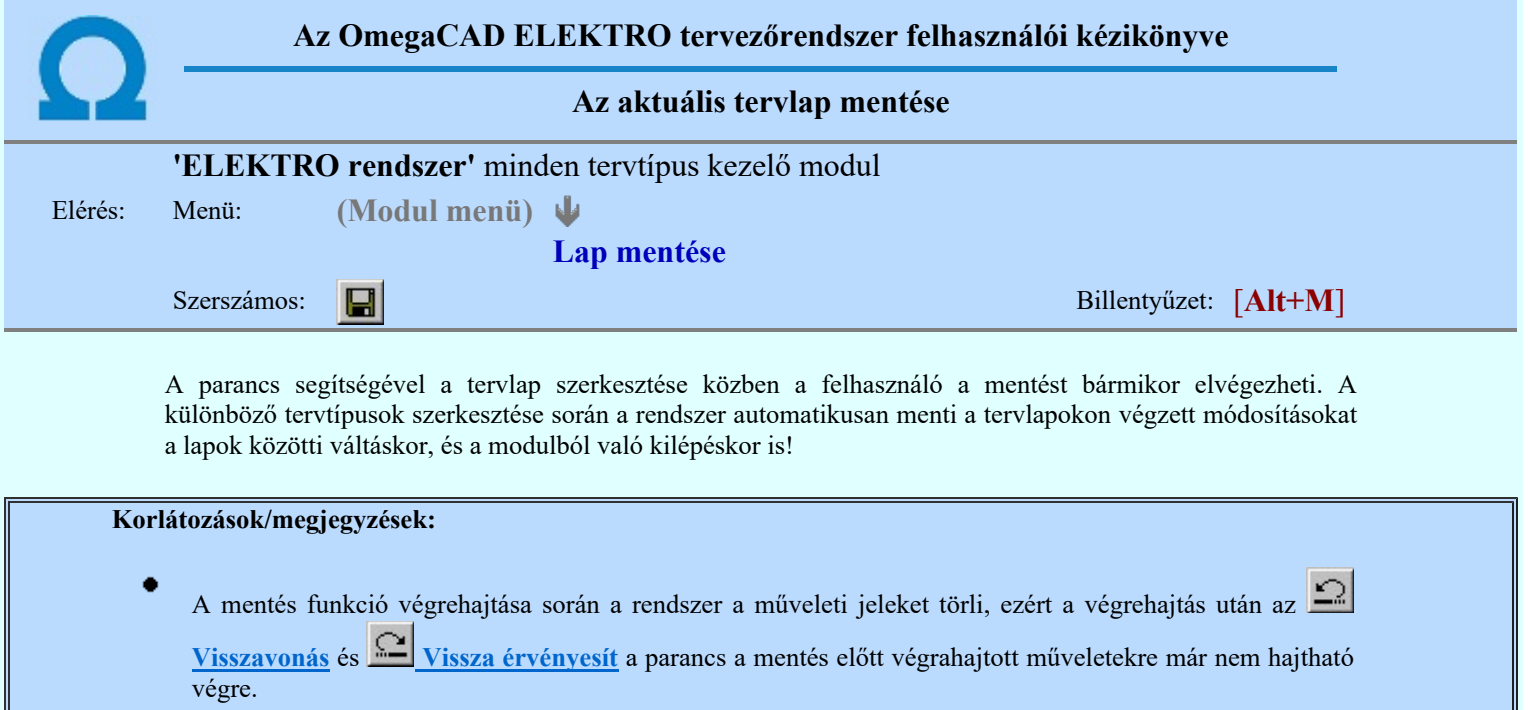

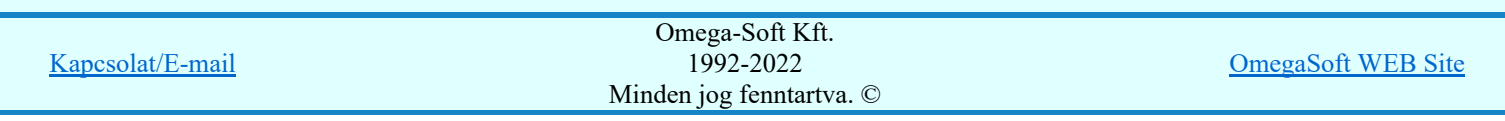

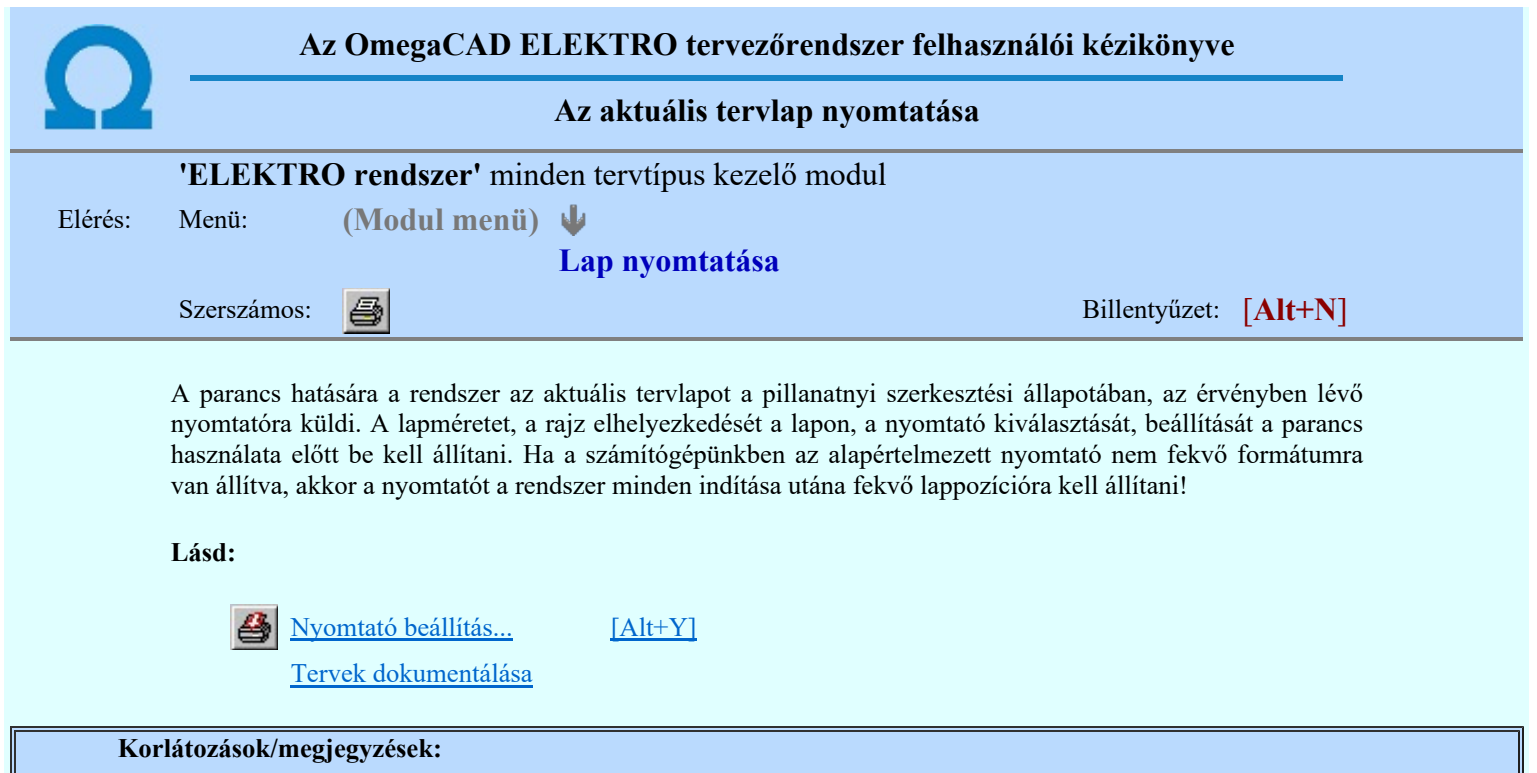

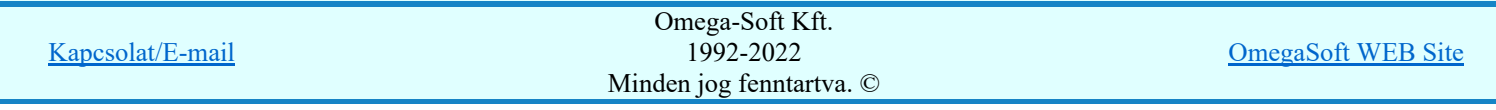

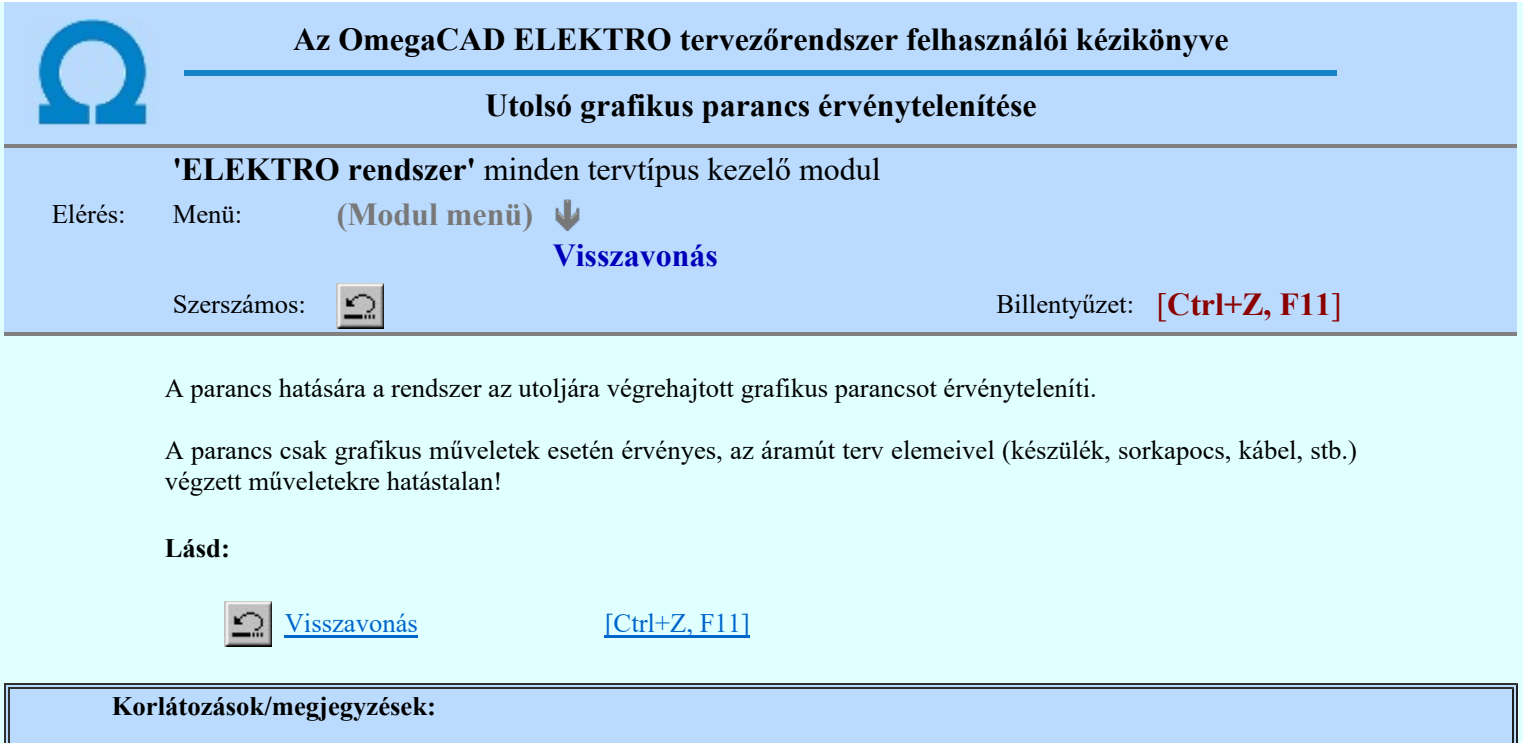

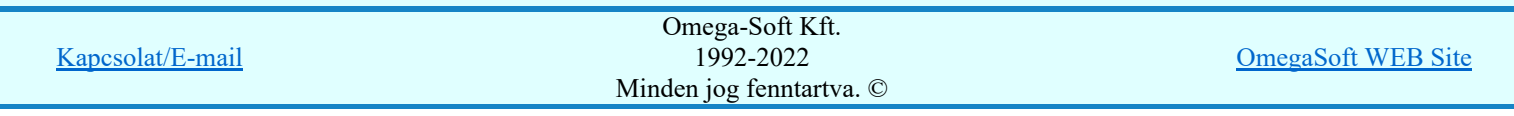

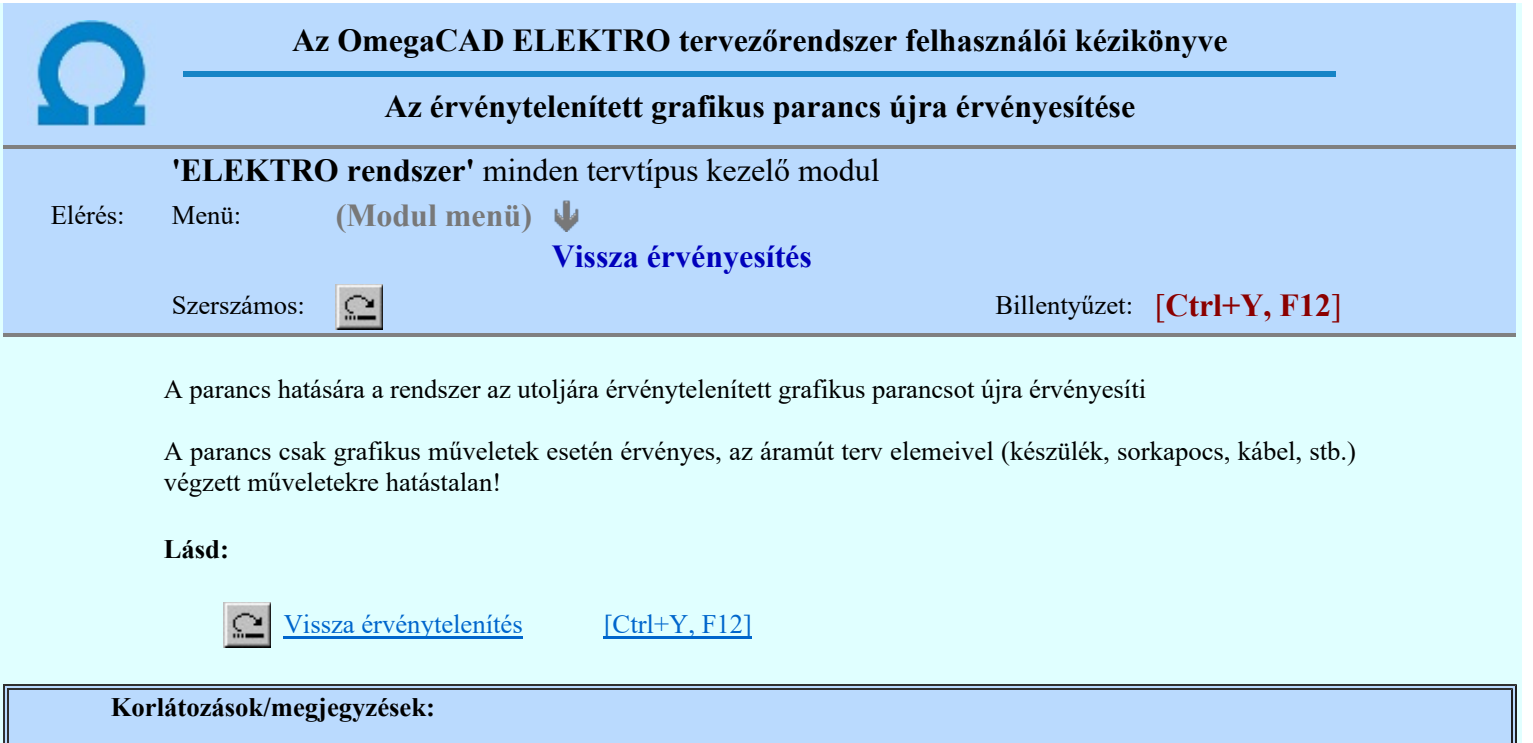

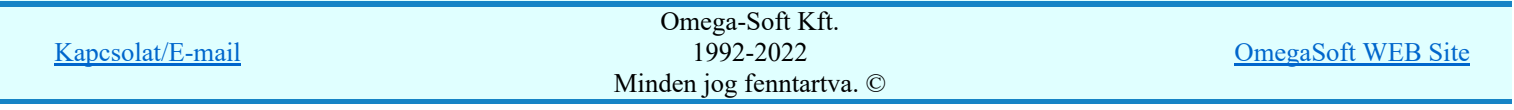

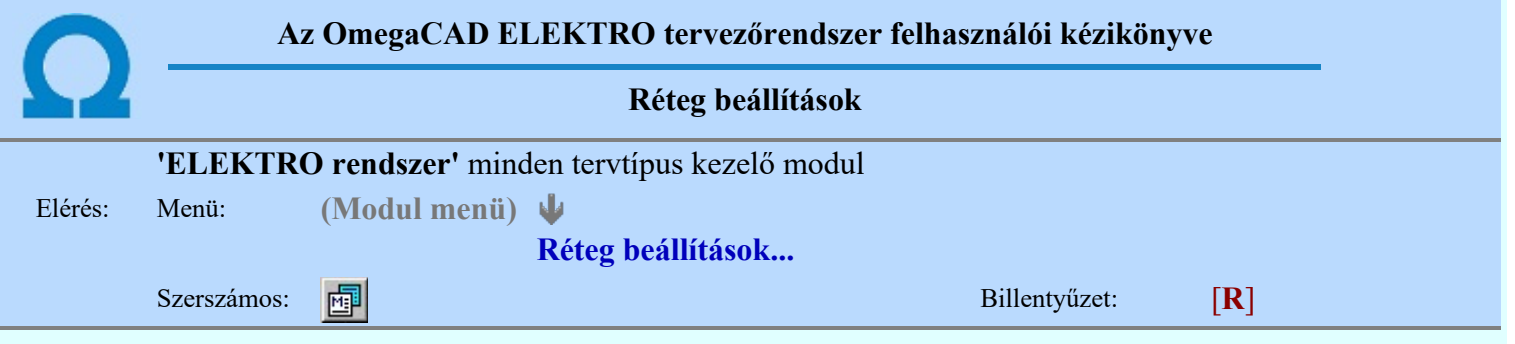

A funkció hívásakor megjelenik a 'Tervlap adatok beállítása' dialógus ablak. A különböző tervek lapjai valójában egymásra helyezett, átlátszó fóliákból, az ún. rétegekből állnak. A maximálisan 128 réteg lehetőséget ad a felhasználónak arra, hogy az egymástól eltérő jellegű információkat különböző rétegre helyezze. A rétegeknek három állapota létezik: az aktív, a látható és a nem látható. A grafikus szerkesztés eredménye mindig aktuális rétegre kerül, a módosítás jellegű műveletek (mozgatás, törlés, stb.) azonban az összes látható réteg tartalmára vonatkoznak. A következő adatokat lehet beállítani:

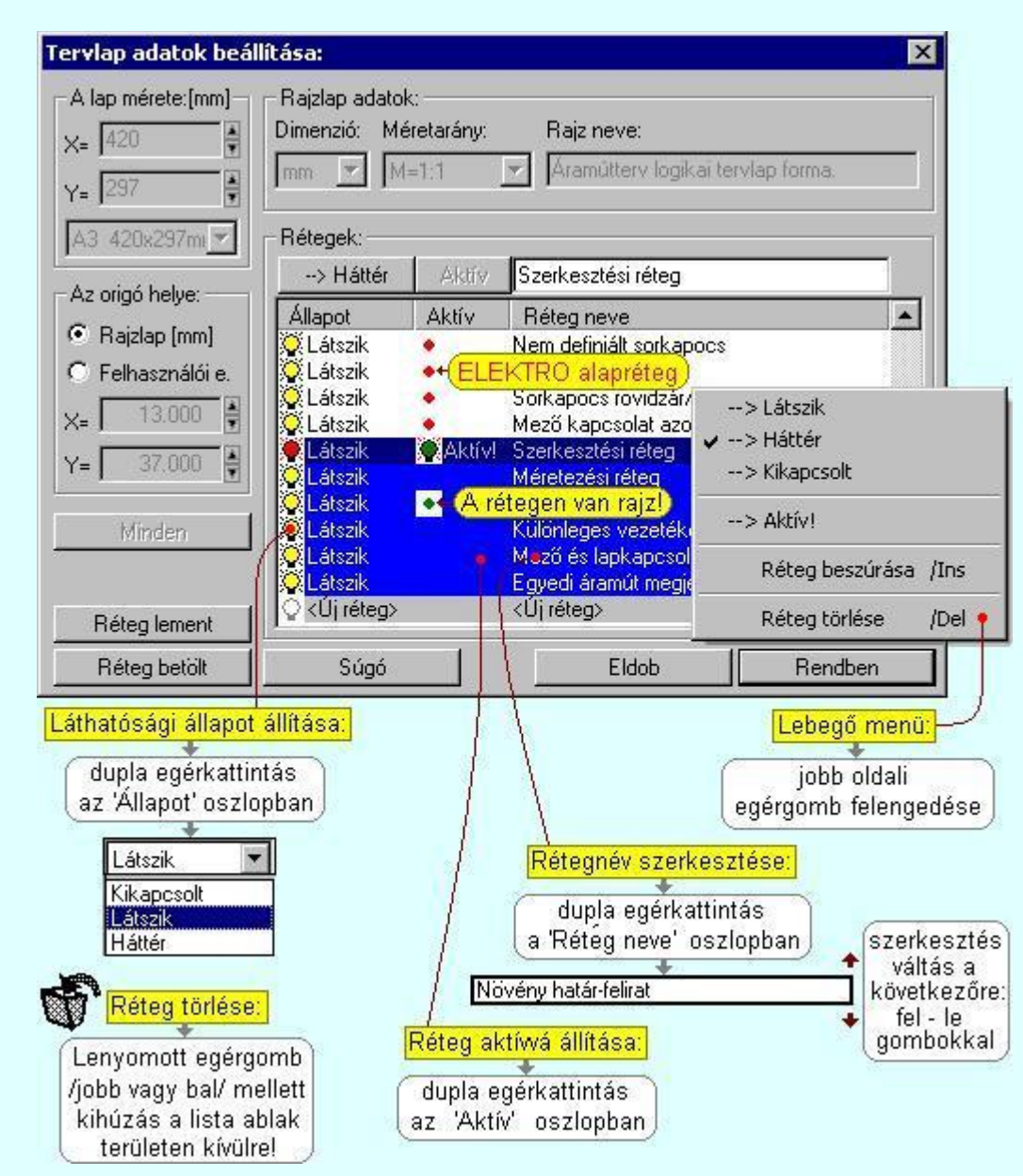

Valamennyi tervtípus esetén létezik két kitüntetett réteg, amelyen a rendszer a pecsét rajzolatot és pecsét azonosítókat tárolja. Ezek a rétegek a fejléc formátum azon információit tartalmazzák, amit a Tervlapok pecsét készítése során adtunk meg. Ezek az információk a rétegről a tervlapok kezelése modulokban nem törölhetők.

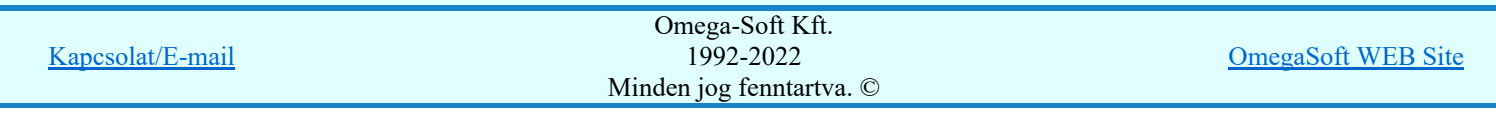

Az áramút terv több más kitüntetett réteget is tartalmaz, melyeken az egyes áramút tervi elemek (pl. készülékek kapcsok, sorkapocs rövidzárók, stb.) tárolódnak. Ezen rétegek kikapcsolása esetén a rajta elhelyezett elemek természetesen nem látszanak a rajzon.

A grafikus szerkesztés eredménye mindig az aktív rétegre kerül. Az összes tervtípusnál definiálva van egy szerkesztési és egy méretezési réteg, amelyek közül alapértelmezés szerint a szerkesztési réteg az aktív. A méretezés eredménye azonban csak akkor kerül a méretezési rétegre, ha a méretezés előtt ezt a réteget jelöltük ki aktívnak.

A rendszerben működő automatikus tervgeneráló modulok mindig a 'Rendszer generált réteg' -re készítik el a terveket. Ezek működése előtt nem kell és nem is lehet más réteget beállítani, amelyre dolgozzanak. Sőt erre a rétegre magunk ne helyezzünk el olyan rajzi részeket, melyeket egy esetleges újra generálás után is meg akarunk tartani. Ezt a réteget generáláskor a rendszer, mint egy korábbi generálás részeit törli!

# 'A rajzlap adat megadás funkciói:'

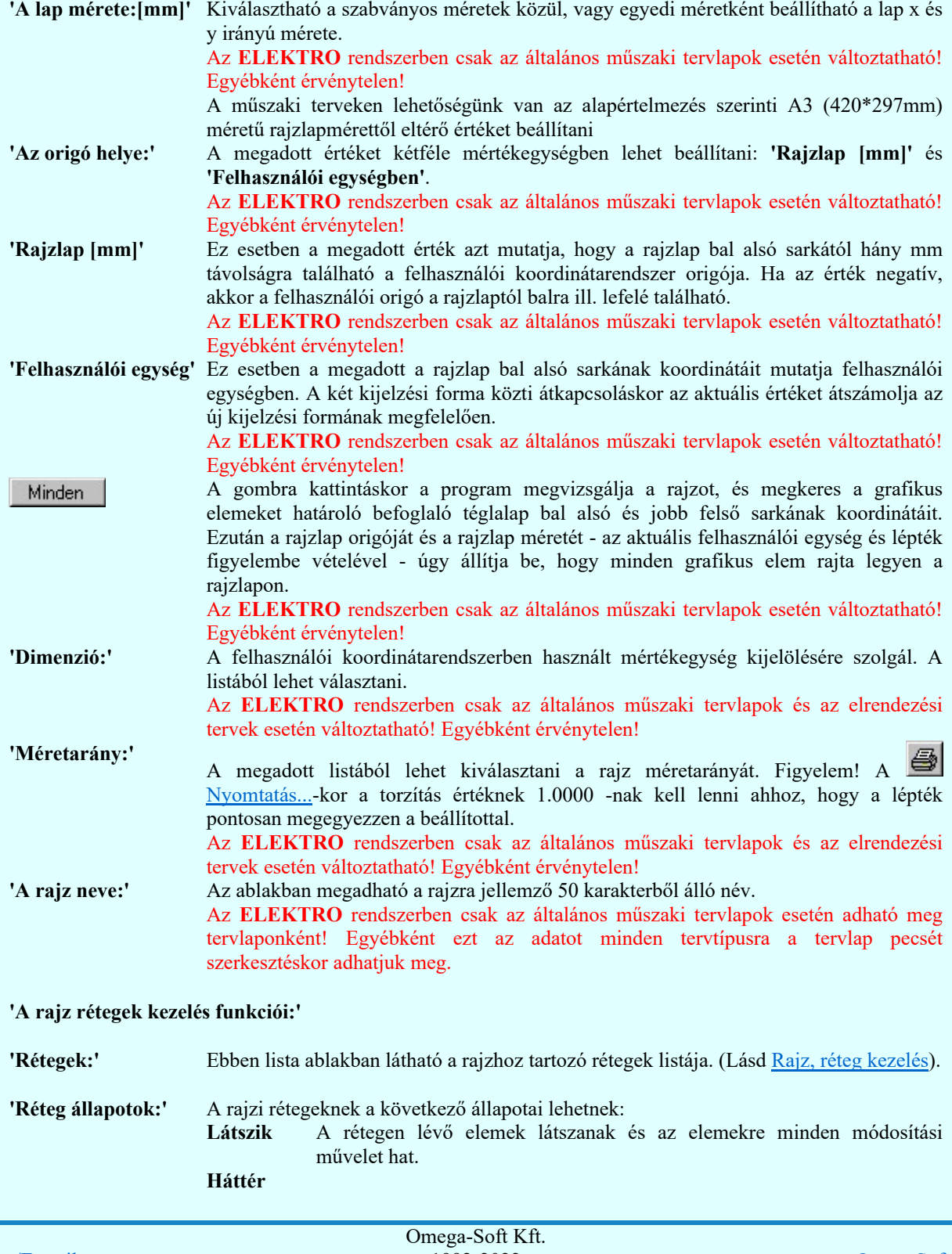

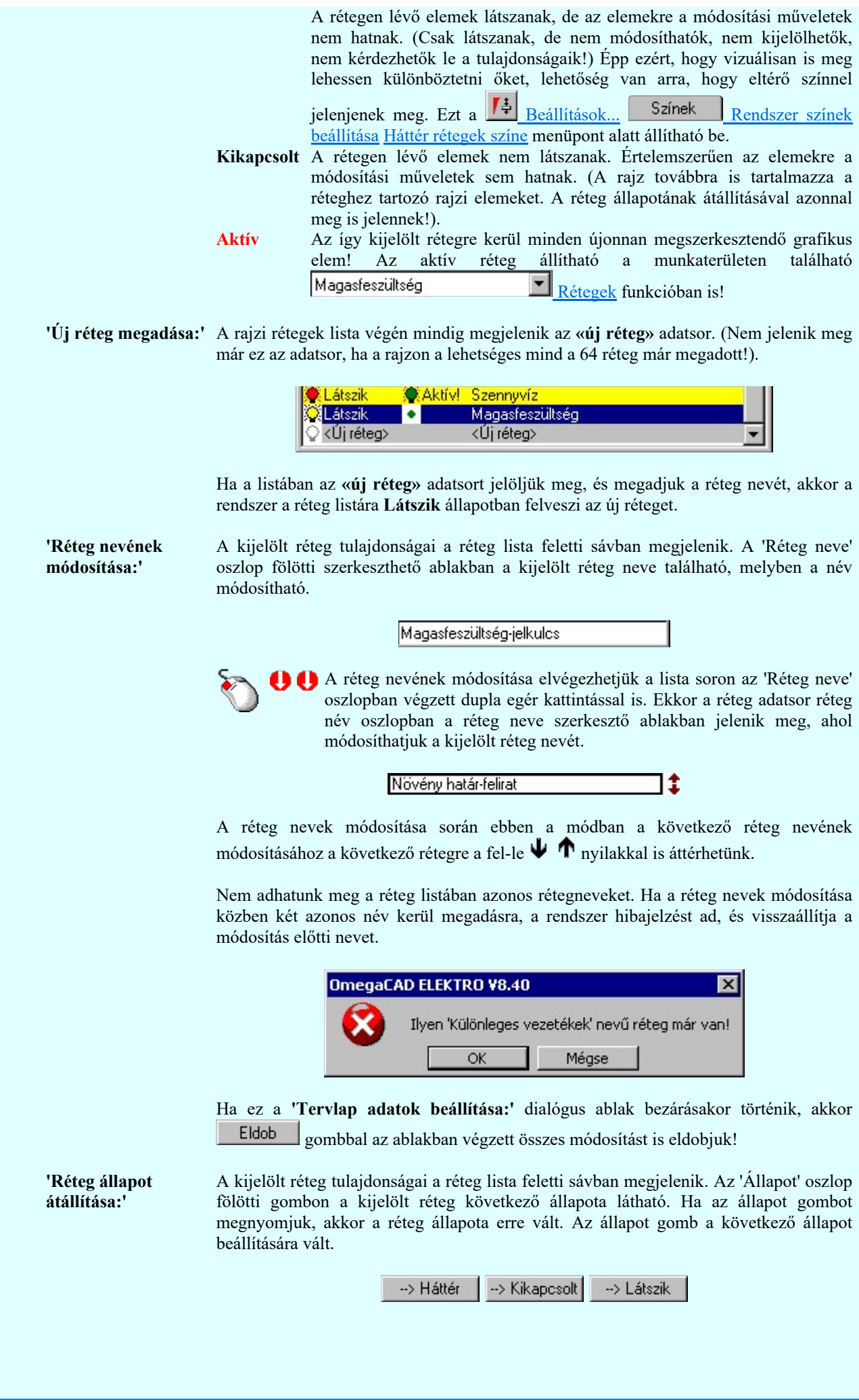

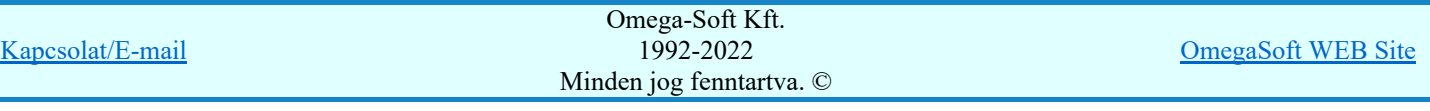

Érvénytelen az állapot gomb, ha a kijelölt réteg aktív! Az aktív réteg állapota mindig Látszik kell legyen! Ezért az aktívnak kijelölt réteg állapota nem változtatható. Akkor is érvénytelen az állapot gomb, ha a kijelölt adatsor az «új réteg».

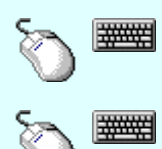

Több réteget is kijelölhetünk a réteg állapot átállítására, ha az egérrel a kijelölendő réteg sorára való kattintással egy időben nyomva tartjuk a 'Ctrl' billentyű gombot is!

A réteg lista egy tartományát jelölhetjük ki, ha az egérrel a kijelölendő réteg sorára való kattintással egy időben nyomva tartjuk a 'Shift' billentyű gombot is! Ekkor az előző egér kattintás és a legutolsó egér kattintás közötti réteg lesznek egyszerre kijelölve!

A réteg állapot átállítását elvégezhetjük a lista soron az 'Állapot' oszlopban végzett dupla egér kattintással is, ekkor megjelenik a lehetséges állapotok legördülő listája, és a listából történő választással átállíthatjuk a réteg állapotát.

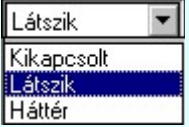

Nem működik ez a mód, ha a kijelölt réteg már aktív, vagy a kijelölt sor az «új réteg». Ekkor csak elutasító hangjelzés halható!

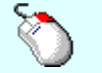

A réteg állapot átállítását elvégezhetjük a lista soron végzett jobb oldali egér gomb felengedésre előbukkanó lebegő menü használatával. Ekkor e legördülő menüben megjelennek a lehetséges állapotok, megjelölve benne az érvényes állapotot.

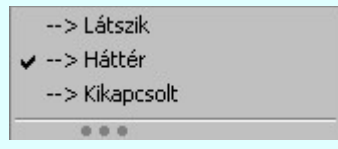

A menüből választva beállíthatjuk az új állapotot. Ha több réteg is ki van jelölve, akkor az átállítás minden kijelölt rétegre igaz lesz. Kivéve, ha a kijelöltek között van az aktív réteg is. Ennek az állapota nem állítható át! Mindegyik állapot érvénytelen a menüben, ha a kijelölt réteg már aktív, vagy a kijelölt sor az «új réteg»!

'Réteg aktívvá tétele:' A kijelölt réteg tulajdonságai a réteg lista feletti sávban megjelenik. Az 'Aktív' oszlop fölötti gomb megnyomásával a réteg kijelölhető aktívvá. Ha a réteg állapota az aktívvá tétel előtt nem Látszik állapotú volt, akkor a rendszer az aktívvá kijelöléssel együtt az állapotot is Látszik -ra állítja.

Aktív

Érvénytelen az aktív gomb, ha a kijelölt réteg már aktív! Akkor is érvénytelen az állapot gomb, ha a kijelölt adatsor az «új réteg».

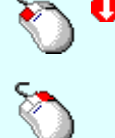

A kijelölt réteg aktívvá tételét elvégezhetjük a lista soron az 'Aktív' oszlopban végzett dupla egér kattintással is. Ha a réteg már aktív, akkor már csak elutasító hangjelzés halható!

A kijelölt réteg aktívvá tételét elvégezhetjük a lista soron végzett jobb oldali egér gomb felengedésre előbukkanó lebegő menü használatával. Ha a réteg még nem aktív, a legördülő menüben érvényesen megjelenik meg 'Aktív' menü.

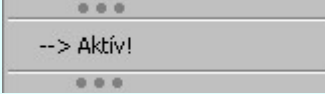

A menüből a 'Aktív' funkciót választva a kijelölt réteget aktívvá jelöljük ki.

'Réteg törlése:'

Kapcsolat/E-mail Omega-Soft Kft. 1992-2022 Minden jog fenntartva. © OmegaSoft WEB Site A kijelölt réteg ebben a funkcióban csak akkor törölhető, ha még nincs rajta rajzi elem, továbbá a törlés feltétele az is, hogy a listában őt követő rétegeken se legyen rajzi elem!

Ha a törlés ebben a funkcióban nem hajtható végre, akkor bármely réteget törölhetünk a

Réteg törlés/áthelyezés... funkcióban!

Az ELEKTRO rendszerben az egyes tervtípusokhoz alapértelmezésben rétegek vannak definiálva. Ezeket a rendszer a réteg listán az 'Aktív' oszlopban egy piros ponttal jelzi. Ezek a rétegek akkor sem törölhetők, ha nincs rajtuk grafikus elem!

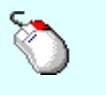

Ha a kijelölt réteg törölhető, akkor a réteg törlését elvégezhetjük a lista soron végzett jobb oldali egér gomb felengedésre előbukkanó lebegő menü használatával. Ha a réteg törölhető, a legördülő menüben érvényesen megjelenik meg 'Réteg törlése /Del' menü.

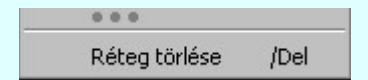

A menüből a 'Réteg törlése /Del' funkciót választva törölhetjük a réteget!

'Delete'Ha a kijelölt réteg törölhető, akkor a réteg törlését elvégezhetjük a billentyűzet 'Delete' gombjának megnyomásával is. Ha a réteg nem törölhető, akkor a gomb megnyomására csak elutasító hangjelzés halható!

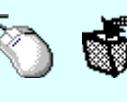

A réteg törlése végrehajtható a lista ablakban a bal, vagy a jobb oldali egérgomb folyamatos lenyomása melletti mozgatással is. Ehhez a kurzort a lista ablakon kívülre kell mozgatni. Ezt a megjelenő "szemetes" kurzor jól láthatóan jelzi számunkra! Ha ilyen helyzetben engedjük fel az egérgombot, akkor a kijelölt réteget törli a rendszer!

'Réteg beszúrása:' A kijelölt réteg elé új réteget illeszthetünk, ha a kijelölt rétegen és a listában őt követő rétegeken nincs rajzi elem! Az így beillesztet rétegnek nincs neve. A rendszer a listán automatikusan a réteg lista sorszámát jelöli meg a réteg neveként a listában. Például: (42.) ???

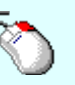

Ha a kijelölt réteg elé új réteg illeszthető, akkor a réteg beillesztését elvégezhetjük a lista soron végzett jobb oldali egér gomb felengedésre előbukkanó lebegő menü használatával. Ha a réteg elé új réteg illeszthető, a legördülő menüben érvényesen megjelenik meg 'Réteg beszúrása /Ins' menü.

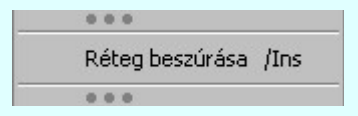

A menüből a 'Réteg beszúrása / Ins' funkciót választva a kijelölt réteg elé új réteget illesztünk be!

'Insert'Ha a kijelölt réteg elé új réteg illeszthető, akkor a réteg beillesztését elvégezhetjük a billentyűzet 'Insert' gombjának megnyomásával is. Ha a kijelölt réteg elé nem szúrható be új réteg, akkor a gomb megnyomására csak elutasító hangjelzés halható!

A gombra kattintáskor megjelenik a Réteg lement , ahol a rajz rétegei egy réteg fájlba Réteg lement menthetők.

A gombra kattintáskor megjelenik a Réteg betölt ahol egy korábban elmentett rajz rétegei Réteg betölt fűzhetők hozzá a most szerkesztés alatt álló rajz rétegeihez.

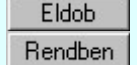

A gomb lenyomásával érvénytelenítheti a változtatásokat.

A gomb lenyomásával véglegesítheti az elvégzett beállításokat.

Korlátozások/megjegyzések: Kapcsolat/E-mail Omega-Soft Kft. 1992-2022 Minden jog fenntartva. © OmegaSoft WEB Site

- Az OmegaCAD ELEKTRO rendszer az elvi terveken a A3-as méretű szabványos formátumot használja. ٠ Ezeken a tervtípusokon nincs lehetőség más lapméret beállítására.
- Az OmegaCAD ELEKTRO rendszer csak az elrendezési és általános műszaki terveken engedi meg a lapméretek beállítását, amelyek A4, A3, A2, A1 és A0-ás méretű szabványos formátumok lehetnek. A szabványostól eltérő rajzlap méreteit mm-ben kell megadni.
- Az OmegaCAD ELEKTRO rendszerben az egyes tervtípusokhoz alapértelmezésben rétegek vannak definiálva. Ezeket a rendszer a réteg listán az 'Aktív' oszlopban egy piros  $\bullet$  ponttal jelzi. Ezek a rétegek akkor sem törölhetők, ha nincs rajtuk grafikus elem! Ezen rétegek elé így beszúrni sem lehet réteget!
- Az a réteg listán az 'Aktív' oszlopban egy zöld  $\bullet$  pont jelzi azt, ha a rétegen rajzi elem van elhelyezve! Ha a réteg nem látszik, akkor az azon lévő elemek nem jelennek meg rajzon!
- Az OmegaCAD ELEKTRO rendszer tervlap felépítésre vonatkozó korlátait lásd itt!

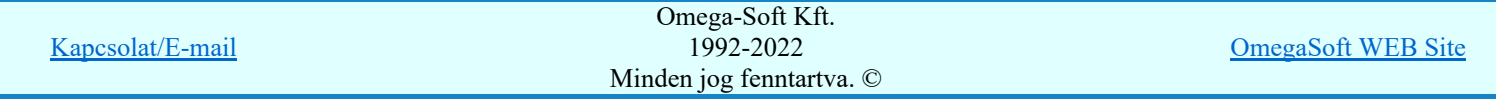

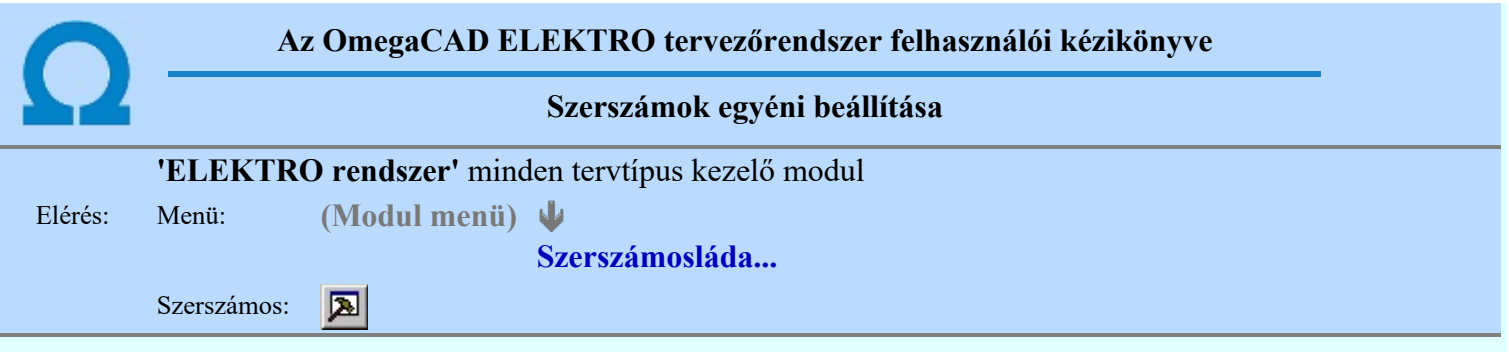

A rendszer a tervek előállítására számos eszközt kínál. Az egyes funkciók indíthatók a menüről, a gyorsító billentyűvel rendelkező funkciók a megfelelő billentyű kombinációval. A beépített ikon szerszámosban elhelyezett funkció az ikon megnyomásával is aktivizálható.

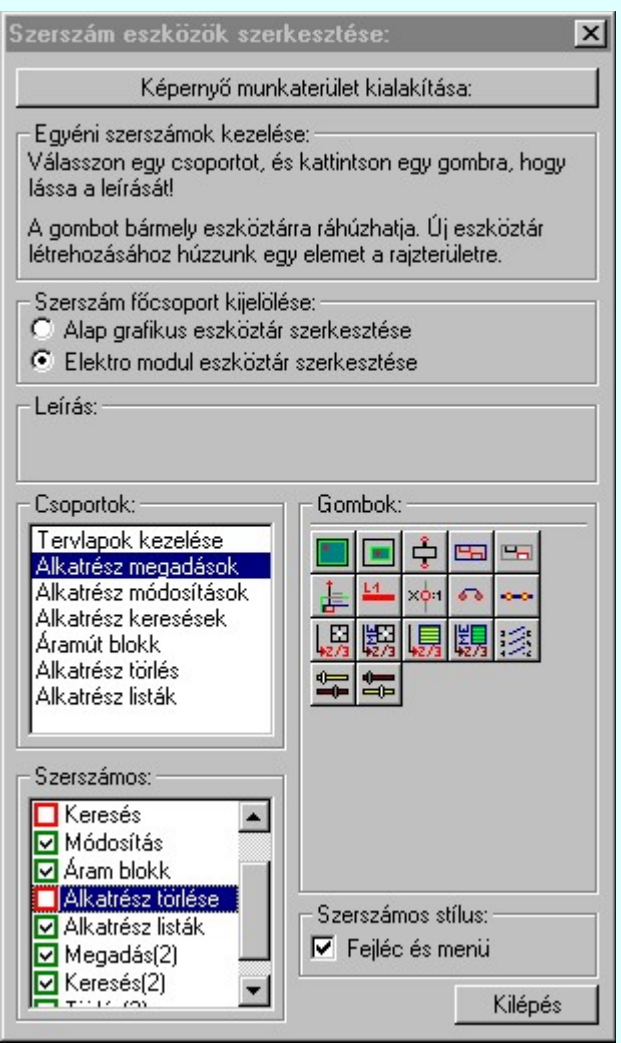

Az egyéni szerszámok használatával egy új lehetőség nyílik a rendszer még hatékonyabb használatára. A szerszámosban az egyes funkciókra jellemző kis ikonok helyezkednek el, melyeket szerszámnak nevezünk. A szerszám megnyomásával a funkció aktivizálódik. Ha a szerszámosra helyezzük az input fókuszt, (A fejléc az aktív ablak színével jelenik meg) és a kurzort rövid ideig a szerszám ikon fölött hagyjuk, akkor a szerszám funkcióját leíró rövid segítség jelenik meg.

A szerszámok csoportokba vannak foglalva. Az egyes csoportok tetszőlegesen áthelyezhetők, átméretezhetők, bezárhatók vagy megnyithatók. Az szerszámok a csoportokból törölhetők, más csoportba helyezhetők. Létrehozhatunk új, egyéni szerszámost is.

Az OmegaCAD ELEKTRO rendszerben alkalmazott szerszámos funkció abban tér el az általános rendszer szerszámos funkciójától, hogy itt minden modulnak önálló, a modulra jellemző funkciókból összeállított szerszámos készlete is van. Egyébként használata megegyezik az Egyéni szerszámok kezelésével.

Szerszám főcsoport kijelölése:

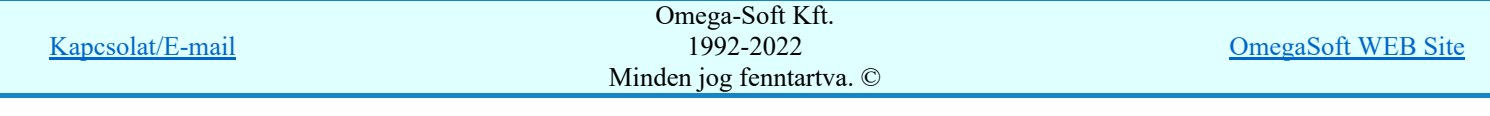

#### Alap grafikus eszköztár szerkesztése

Ebben az állapotban az alap grafikus eszközöket állíthatjuk be.

Az OmegaCAD ELEKTRO rendszerben az alap grafikus eszköztár szerszámos ládák felépítése, elhelyezkedése a munkaterületen, fejléc ki/be-kapcsolt állapota minden ELEKTRO modulban megegyezik. A szerszámos ládák egy tulajdonsága kötődik ELEKTRO modulokhoz, mégpedig a megjelenik, nem jelenik meg állapota.

Ha a szerszámos szerkesztésekor nem vagyunk ELEKTRO modulban, akkor a megjelenik, nem jelenik meg állapot minden ELEKTRO modulra érvényes lesz.

Ha a szerszámos szerkesztésekor érvényes ELEKTRO modulban vagyunk, akkor a megjelenik, nem jelenik meg állapot csak az aktuális ELEKTRO modulra érvényes lesz.

#### Elektro modul eszköztár szerkesztése

Ebben az állapotban az érvényes ELEKTRO modul szerszámos eszközöket állíthatjuk be.

Csak akkor lehet ezt az opciót beállítani, ha érvényes ELEKTRO modulban vagyunk. Kezelése megegyezik az Egyéni szerszámok kezelésével. Az így beállított modul szerszámok csak a modulban jelennek meg és csak itt használhatók!

A Képernyő munkaterület kialakítása segítségével a rendszer rajzi és szerszámos munkaterületét tudjuk egyéni igények szerint kialakítani.

Korlátozások/megjegyzések:

A képernyő munkaterület kialakítása beállítási lehetőség elérhető még a  $\mathbb{F}\left[\frac{1}{2}\right]$  Beállítások. Képernyő Képernyő munkaterület beállítása Képernyő munkaterület kialakítása funkcióban is!

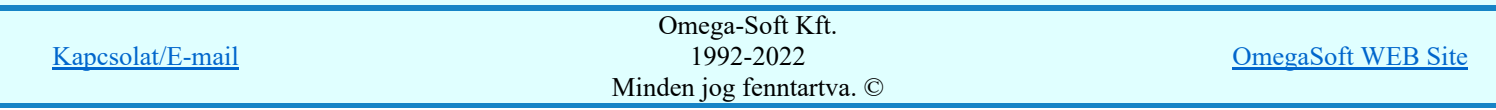

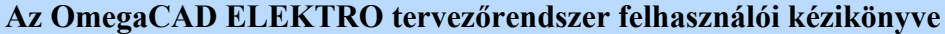

# Pecsét szerkesztés

#### "Pecsét szerkesztés" modul ٣Å

Elérés: Menü: E L E K T R O Pecsét szerkesztés

Súgó

Az OmegaCAD...

# OmegaCAD ELEKTRO V10.1 rendszer OmegaCAD ELEKTRO Pecsét szerkesztés modul V10.1

J

2022. január 3.

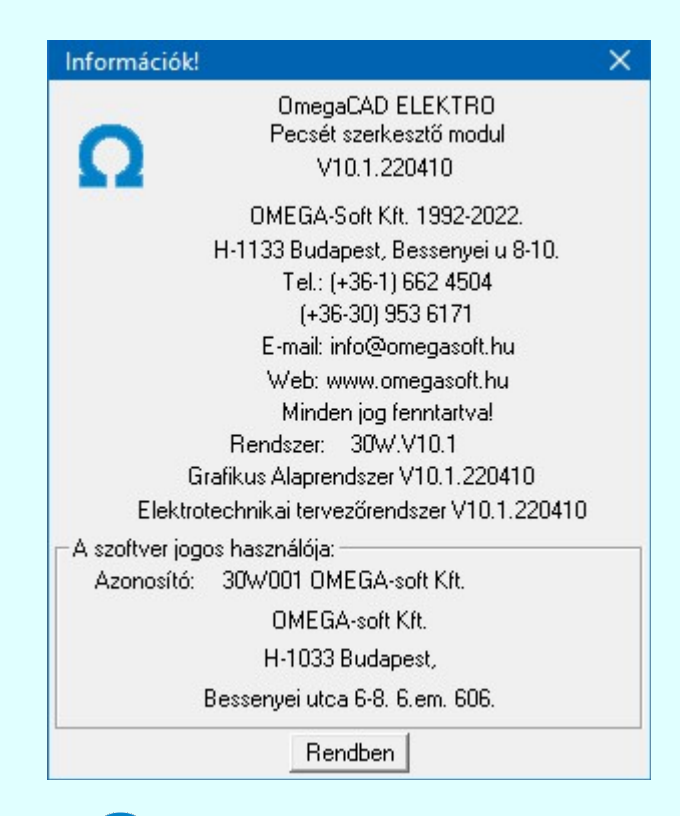

# Omega-Soft Kft.

# 1992. - 2022.

H-1133 Budapest, Bessenyei utca 8-10. Tel.: (+36 - 1) 662 4504 Mobil.: (+36-30) 9536 171 E-mail: omegasoft@omegasoft.hu Web: www.omegasoft.hu

# Minden jog fenntartva!

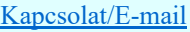